# **THE COMMON** APPLICATION

For Undergraduate College Admission

## **Common App Online: The Applicant Perspective**

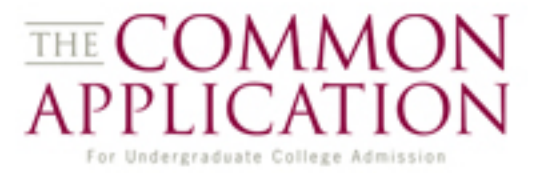

This presentation looks at the processing life cycle of a student's application – from registration to submission.

#### **The CAO**

2011-12 Common Application

Registration

Navigation

Submission

### **Objectives**

- Learn about functionality and flow within the CAO
- Go through the application process from an applicants perspective

### **Login Screen**

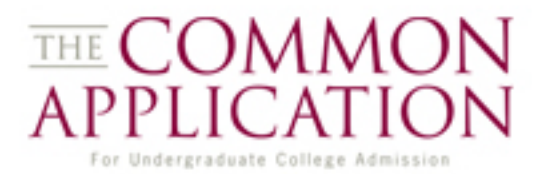

### **http://www.commonapp.org**

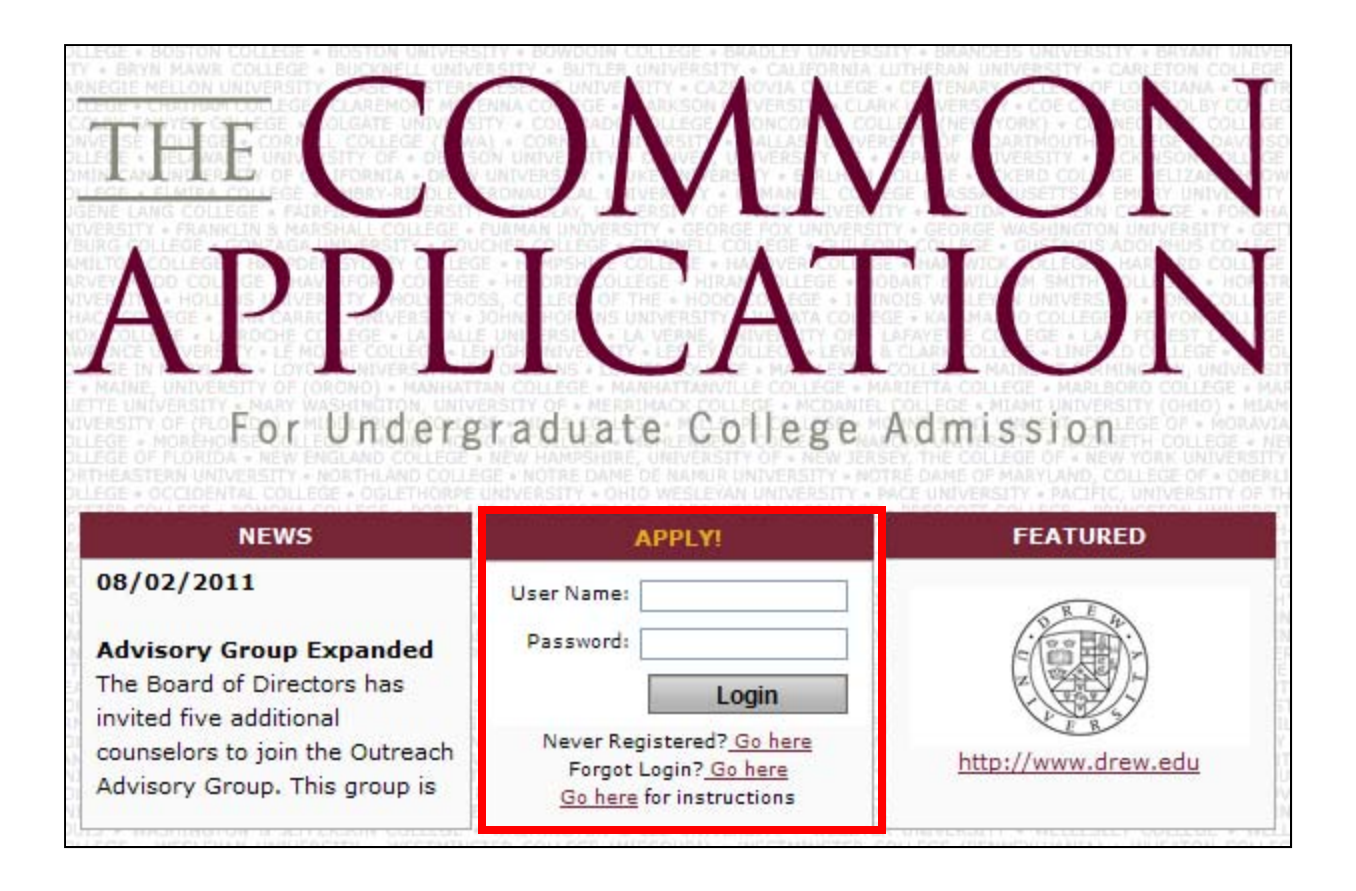

### **Login Screen**

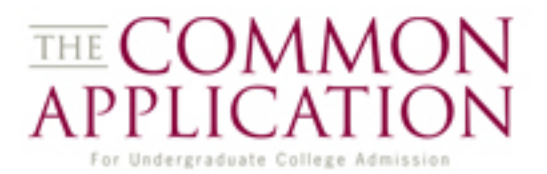

### **http://www.commonapp.org**

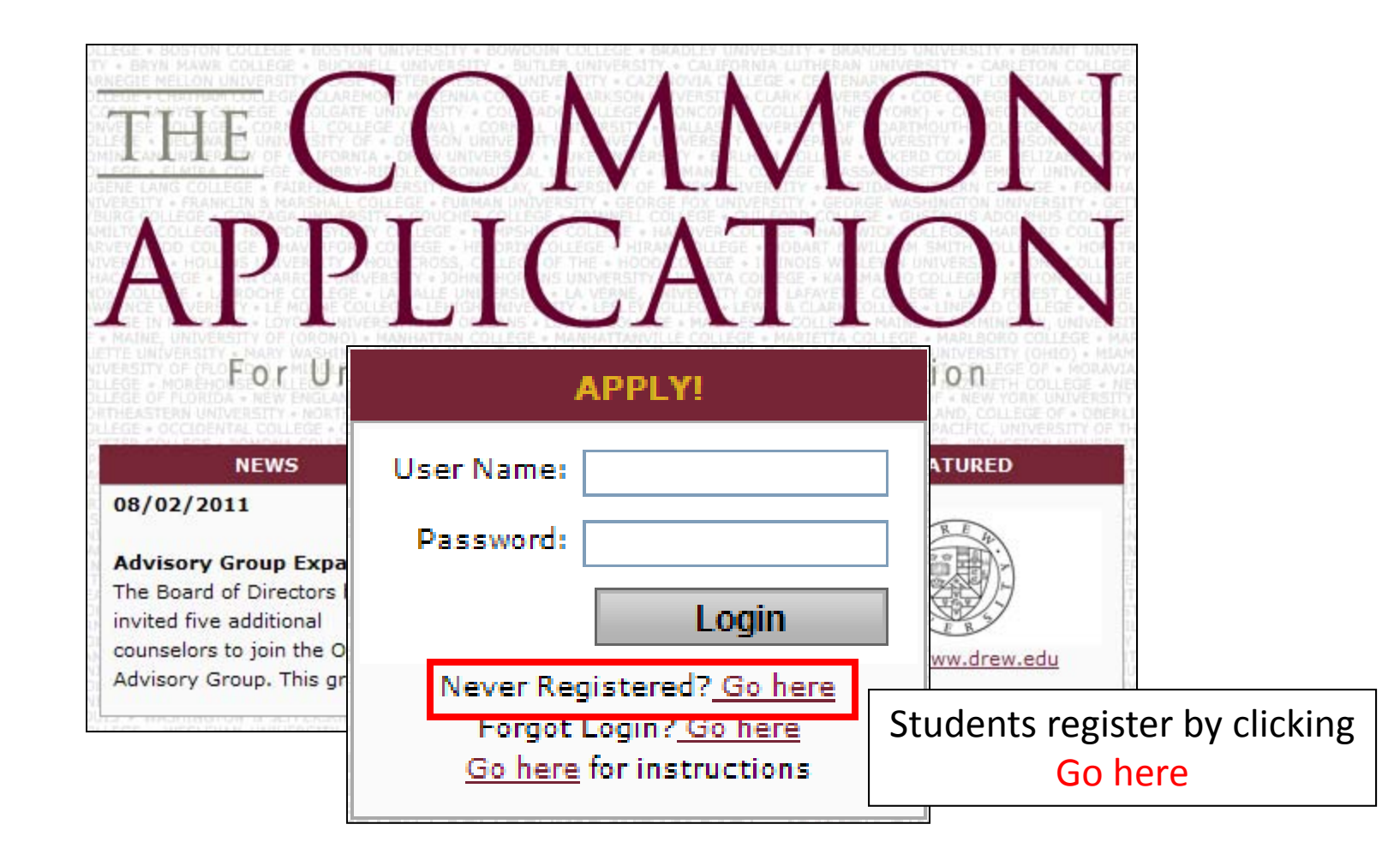

### **Creating a New Account**

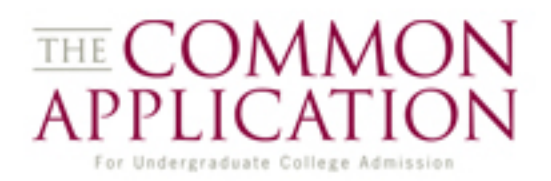

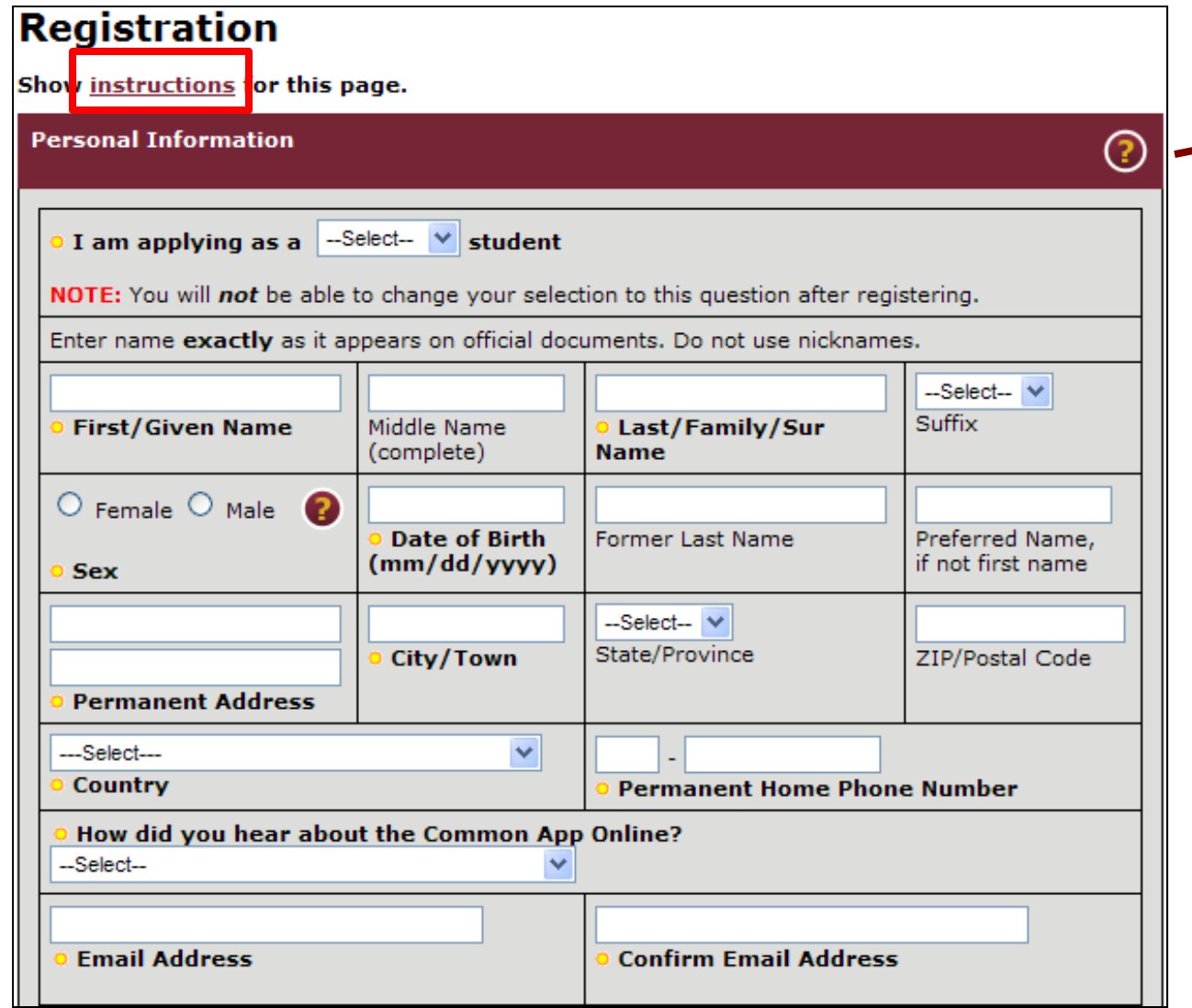

Inline help menus address commonly asked questions.

Registration instructions reinforce that accounts are valid for the current admission cycle only.

### **Creating a New Account**

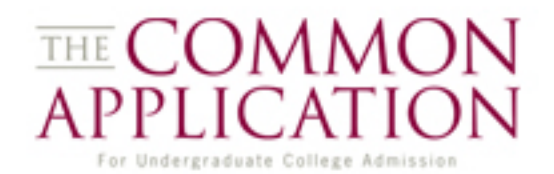

The colleges to which I am applying may communicate with me by email prior to submission of my application:

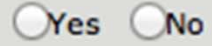

By responding 'yes' to this question, you are agreeing to receive email notices from any college or university that appears in your 'My Colleges' list. You can change your response to this question at any time using the "Account" link that appears on every page within your Common App Online account.

Students can give colleges permission to contact them. This election can be changed at any time by going to Account settings.

### **Creating a New Account**

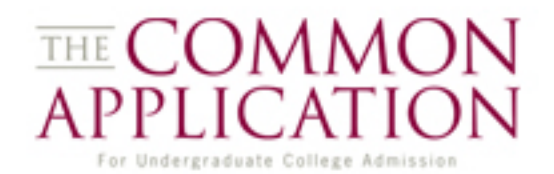

The colleges to which I am applying may communicate with me by email prior to submission of my application:

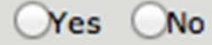

By responding 'yes' to this question, you are agreeing to receive email notices from any college or university that appears in your 'My Colleges' list. You can change your response to this question at any time using the "Account" link that appears on every page within your Common App Online account.

Students can give colleges permission to contact them. This election can be changed at any time by going to Account settings.

I am an applicant planning to enroll in college in 2012.

Yes No

The Common Application welcomes anyone to create an account with the Common App Online. We ask this question to more accurately track how many of our users are actual college applicants versus individuals who are counselors, parents, or other students wishing to learn more about how the online application system works.

Enrollment intent is used to gather statistics on CAO users.

### **Instructions**

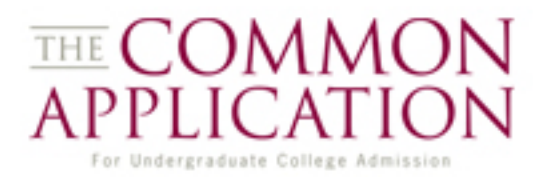

#### **Instructions**

Welcome to the Common App Online! You may use the Common Application for both first-year and transfer admission. You designated yourself as a first-year or transfer applicant upon registration with the Common App Online site. Based on your registration, you'll be directed to the appropriate forms to complete. If you have registered under the wrong applicant type, you will need to re-register.

This page provides important instructions for completing your application package to the Common App and its 400+ member institutions. The menu on the left will allow you to navigate through the application, and we recommend that you begin in My Colleges. And remember: you can return to this page at any time by clicking Instructions in the navigation menu.

#### **Brief Video Demo of the full website:**

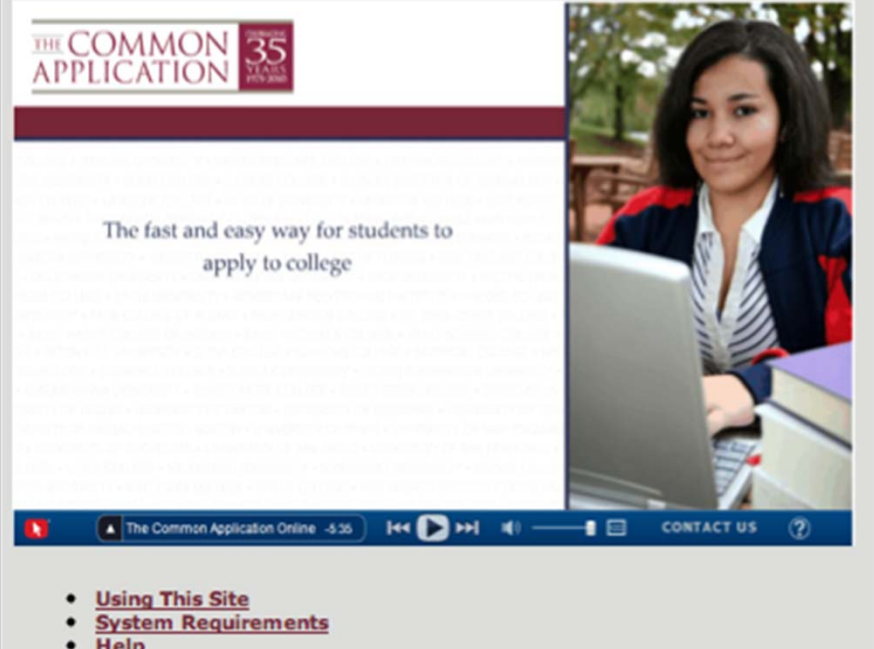

Help

- **Your Account**
- **Starting Your Application**
- **Future Plans**

Students are taken to the main Instructions page upon completing the registration process. A brief video offers an overview of the application.

### **Navigation Menu**

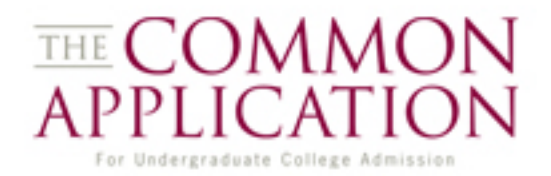

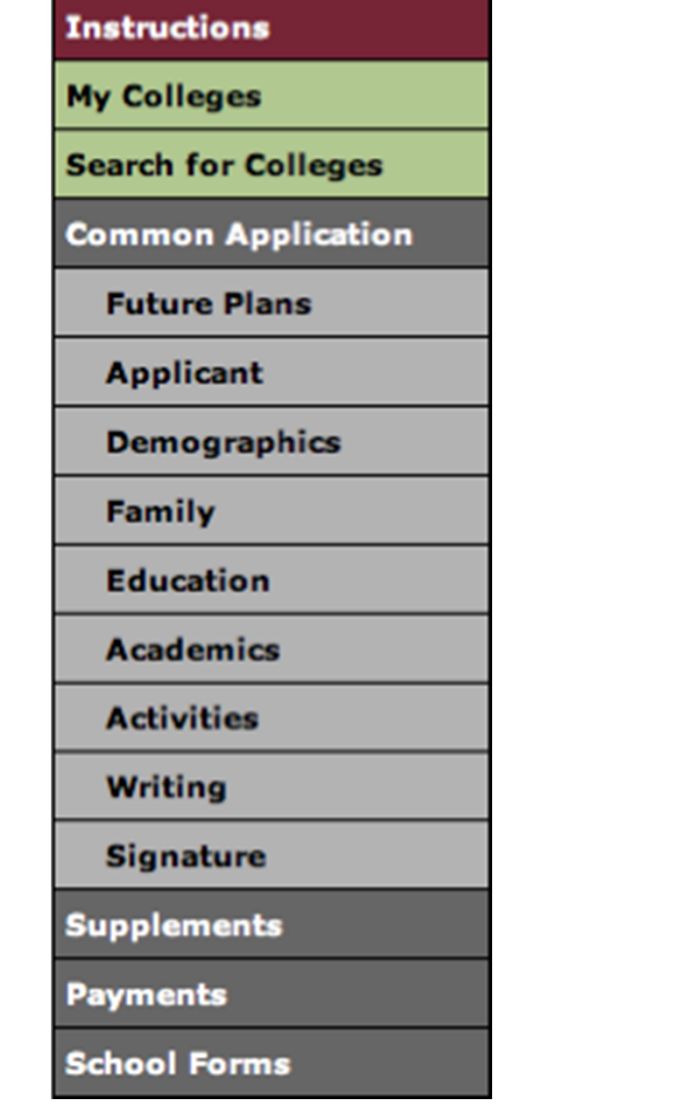

The navigation menu appears on the left side of the screen. Students can move through the application by clicking through each of the sections.

### **Getting to the Search Engine**

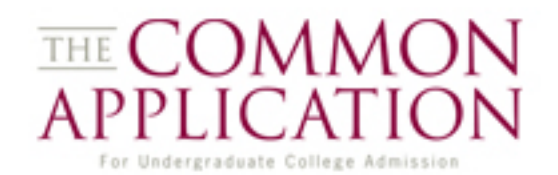

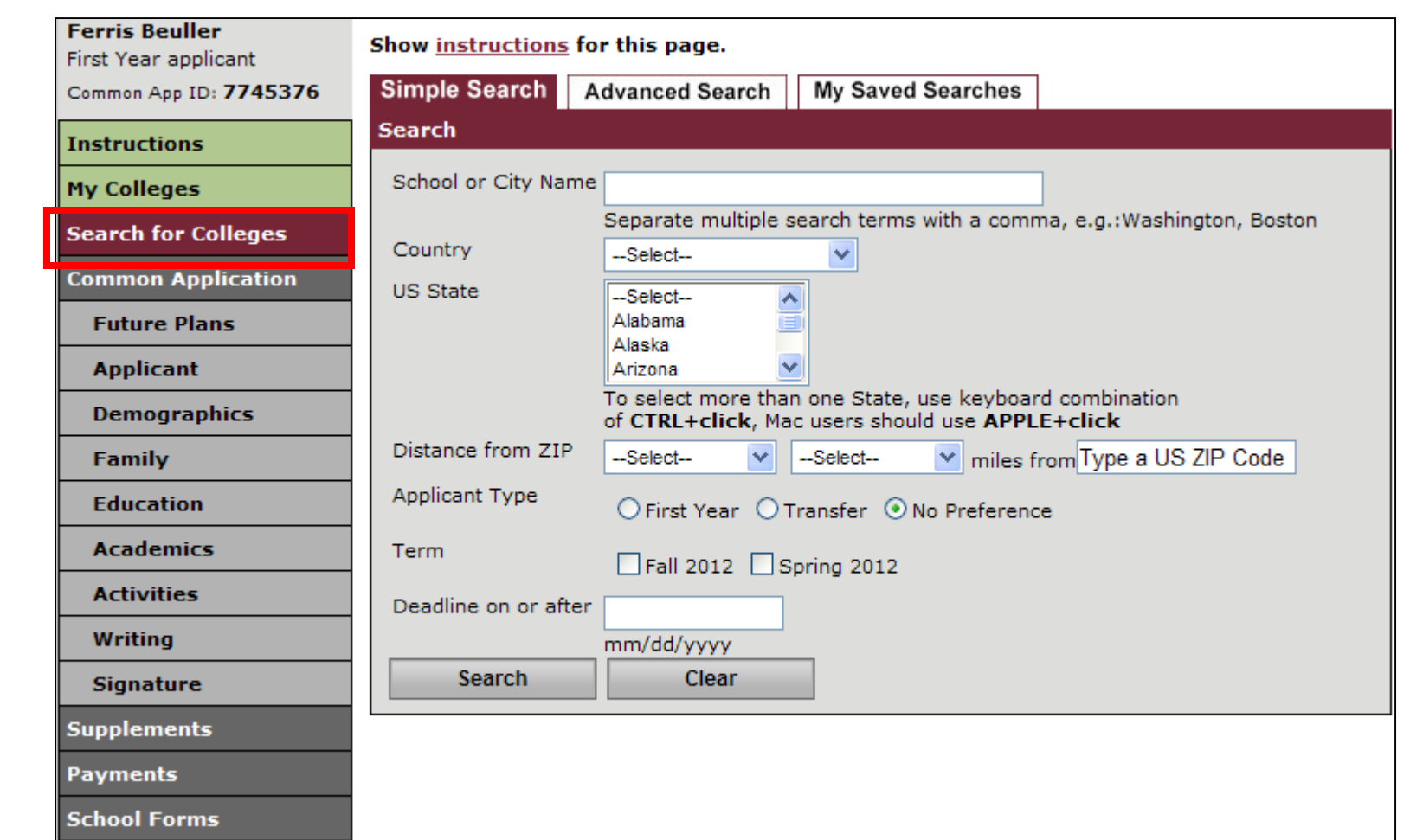

By clicking on Search for Colleges on the left-hand navigation menu, the student is brought to the Simple Search page.

### **The Search Engine**

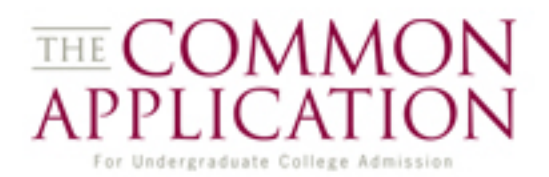

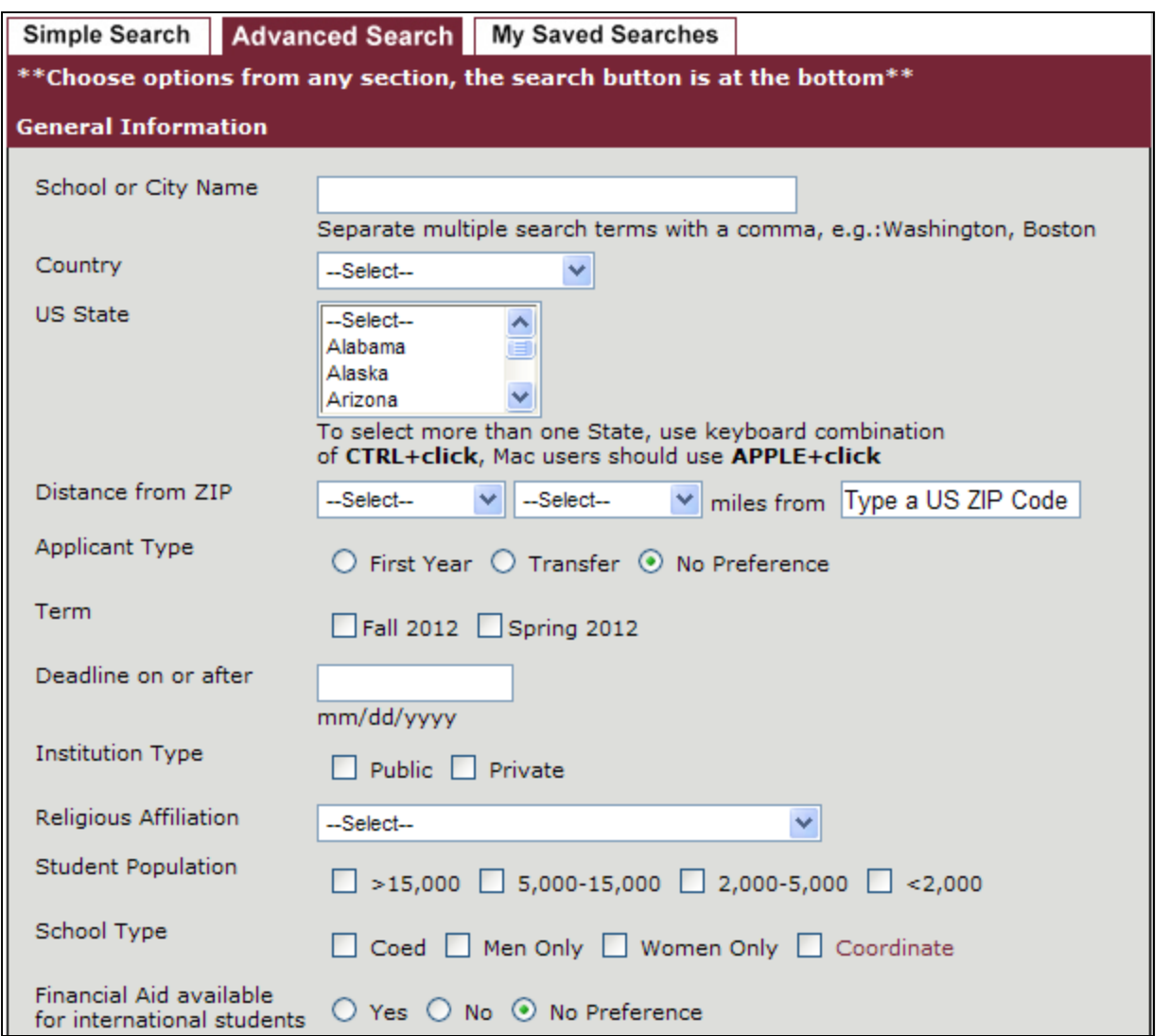

On either the Simple Search or the Advanced Search, entering in search criteria and clicking on the

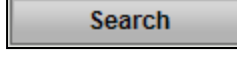

button…

### **The Search Engine**

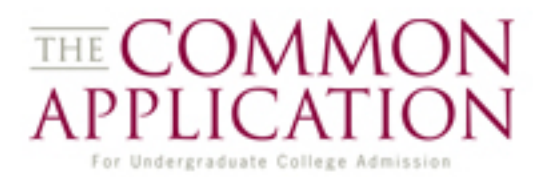

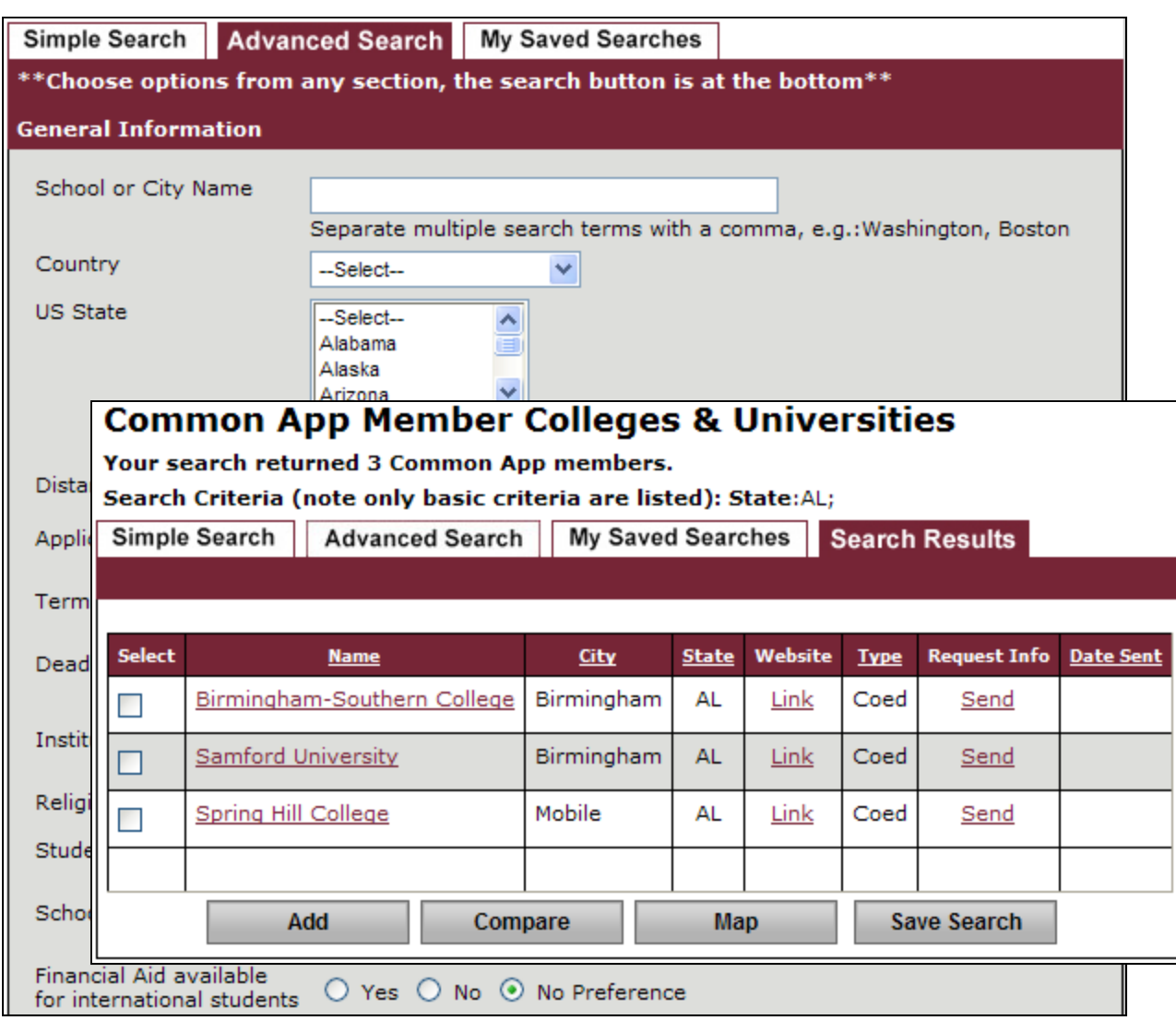

On either the Simple Search or the Advanced Search, entering in search criteria and clicking on the

button… brings the user to the Search Results screen.

**Search** 

### **The Search Results Screen**

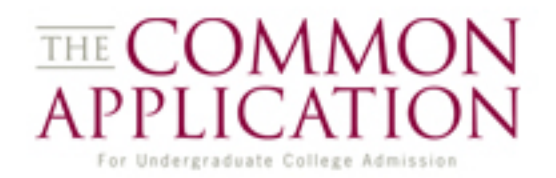

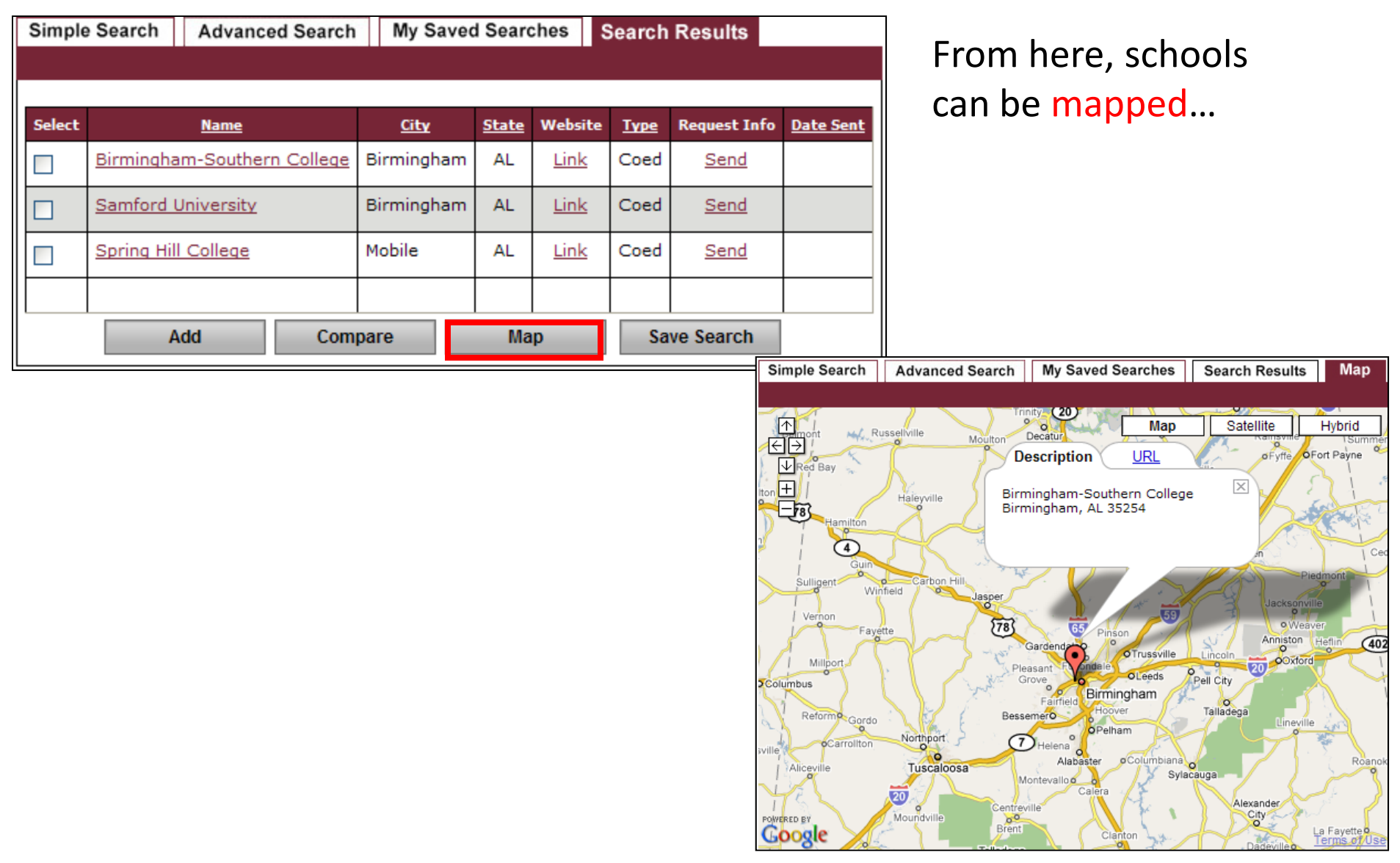

### **The Search Results Screen**

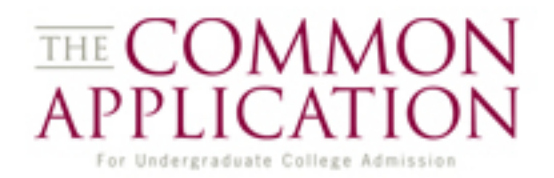

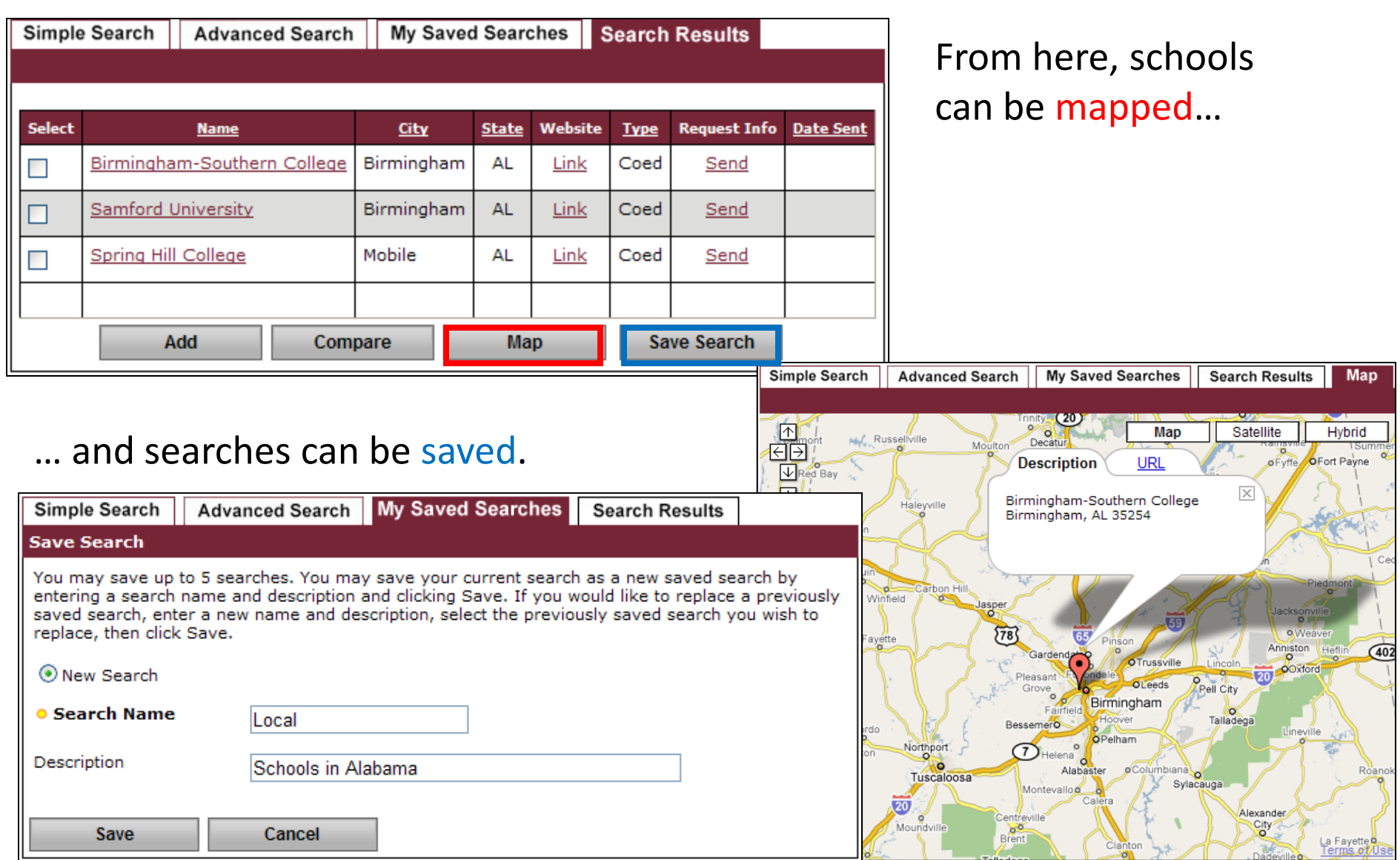

### **Comparing Schools**

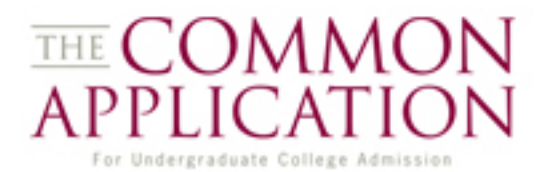

Clicking on the  $\Box$   $\Box$   $\Box$   $\Box$  button from the search results screen allows students to compare up to three different institutions.

Clicking on the categories at the top (e.g. Admissions) will display different sets of relevant data.

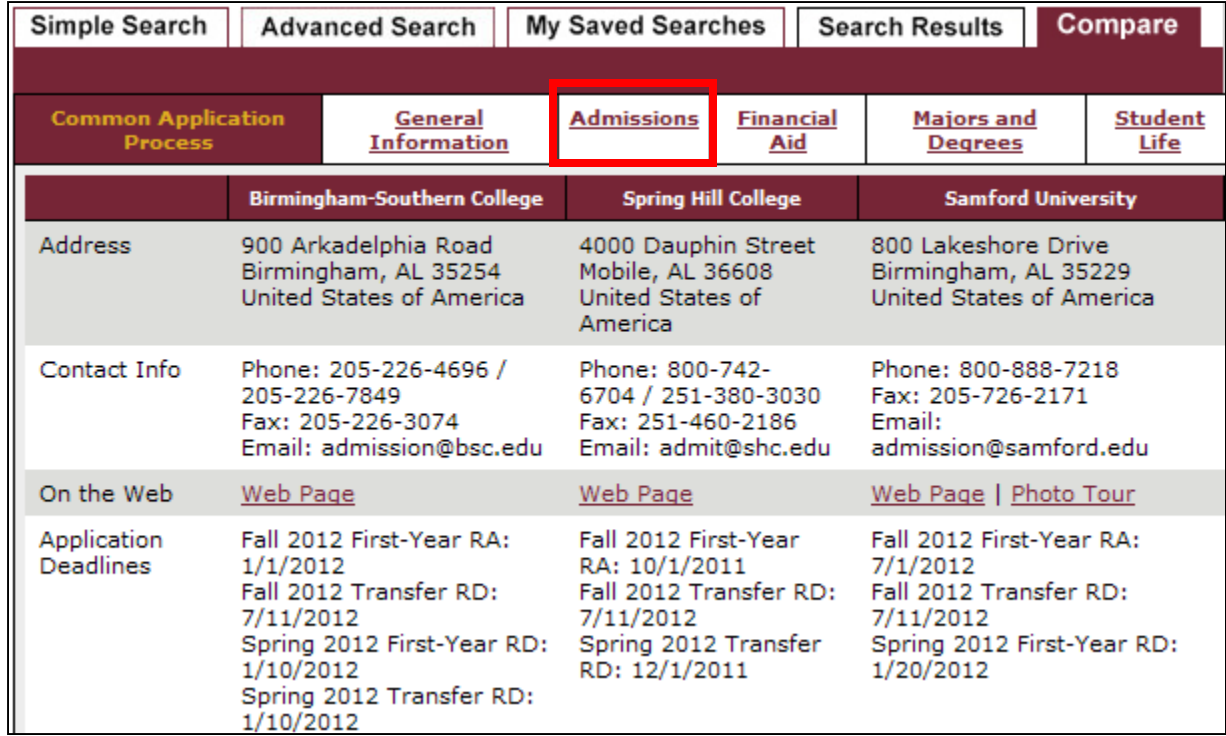

## **Adding a College**

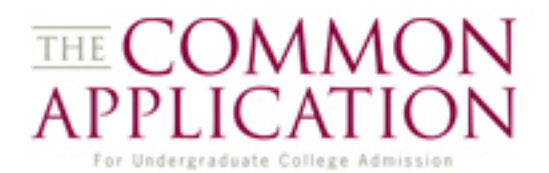

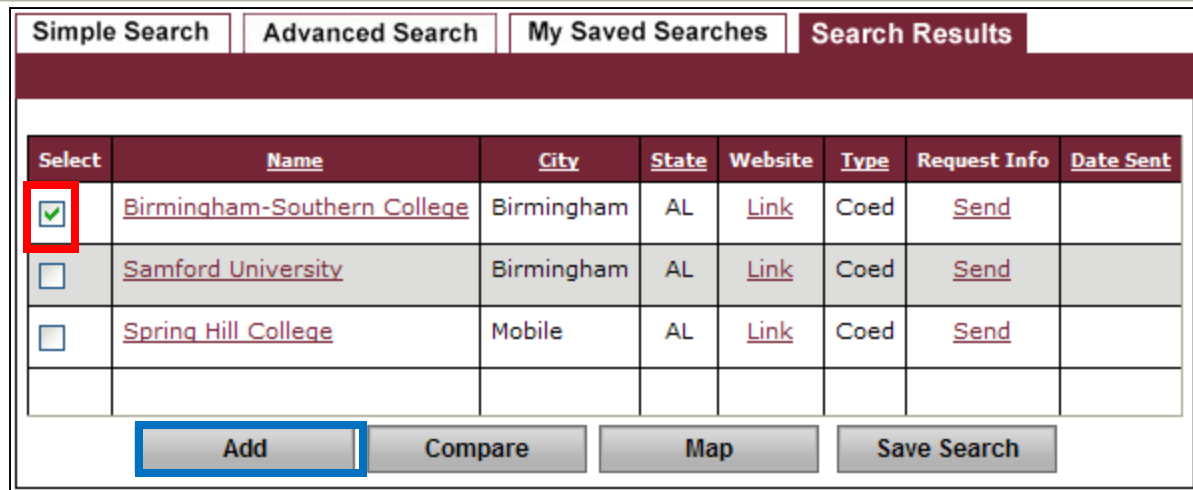

To add a school, check the boxnext to its name and click on Add to get to the My Colleges screen.

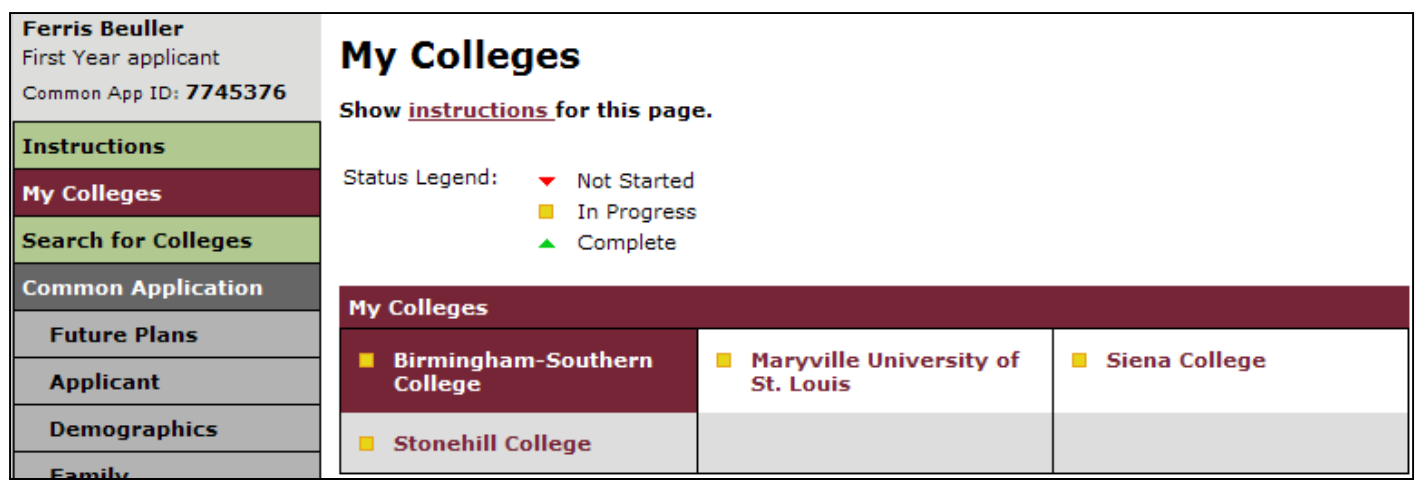

## **Adding a College**

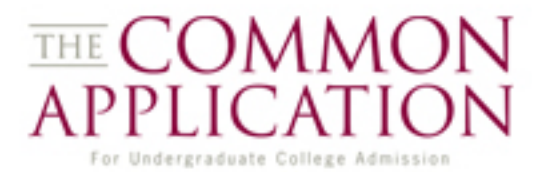

### The QuickAdd feature allows you to bypass the search screen if you know the school name.

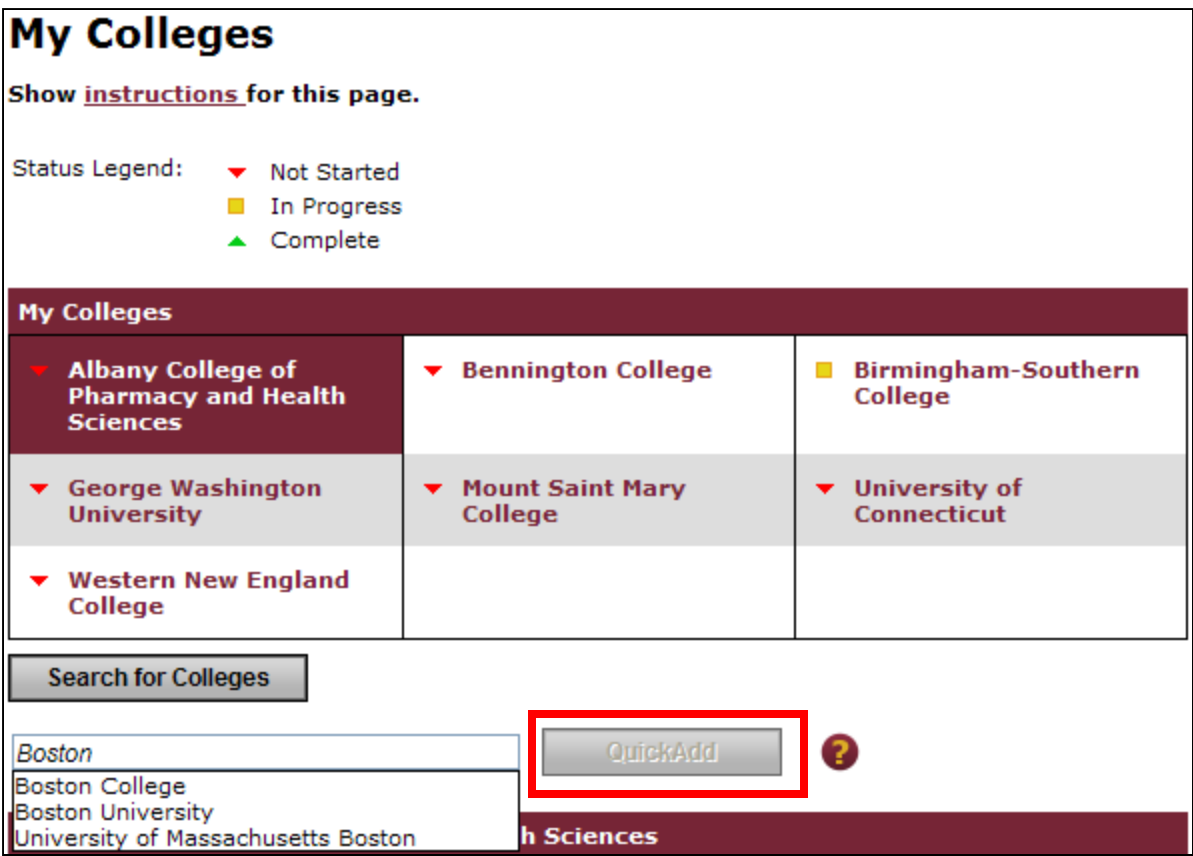

## **Adding a College**

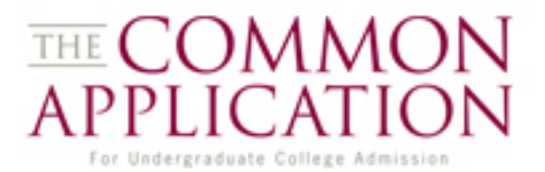

### The QuickAdd feature allows you to bypass the search screen if you know the school name.

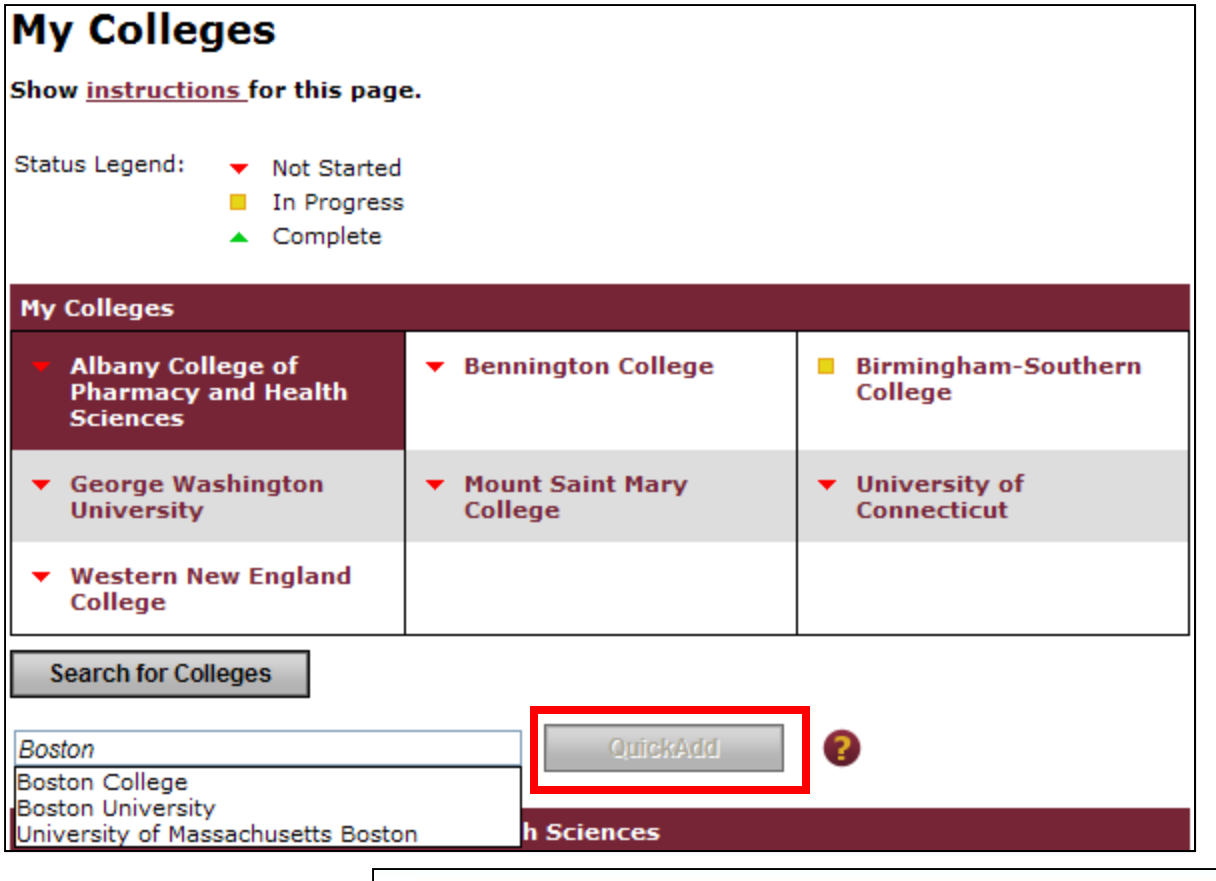

Clicking on a school option that appears in this list will activate the QuickAdd button.

**Boston College** 

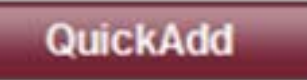

### **My Colleges**

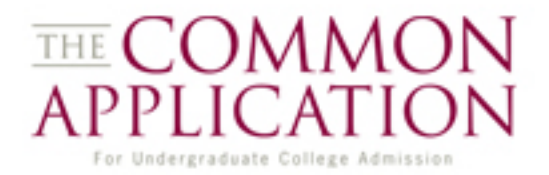

### To view school information…

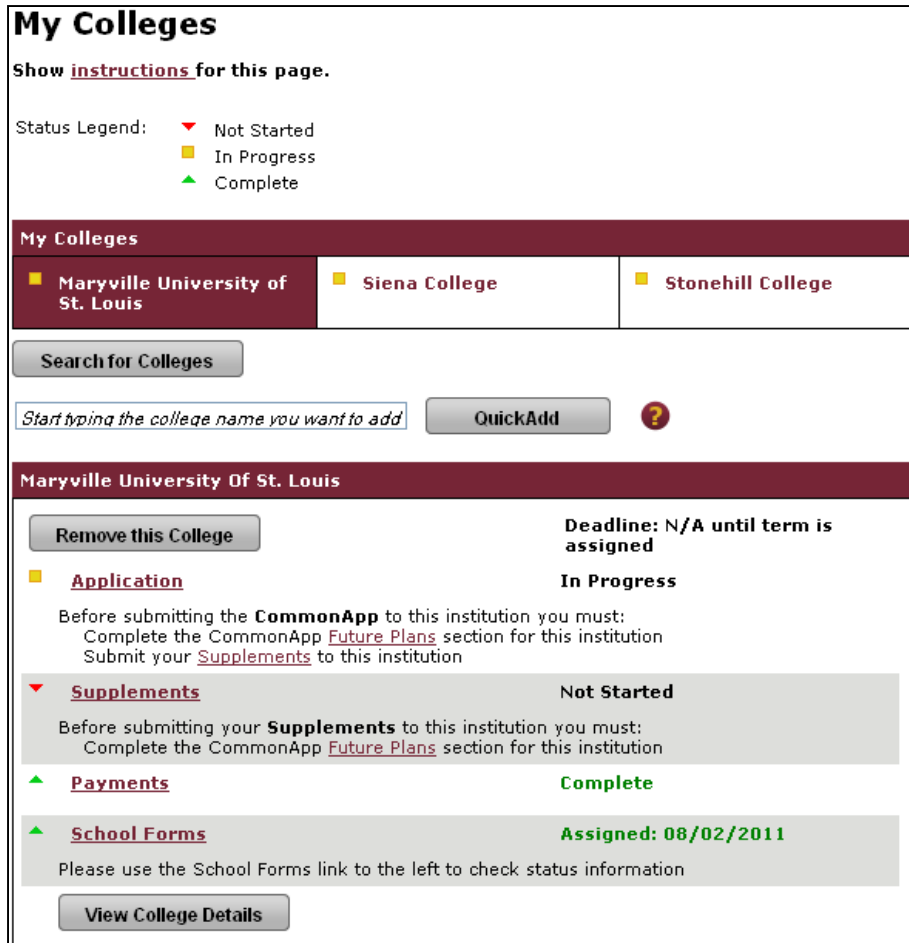

### **My Colleges**

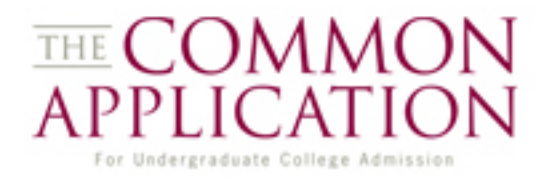

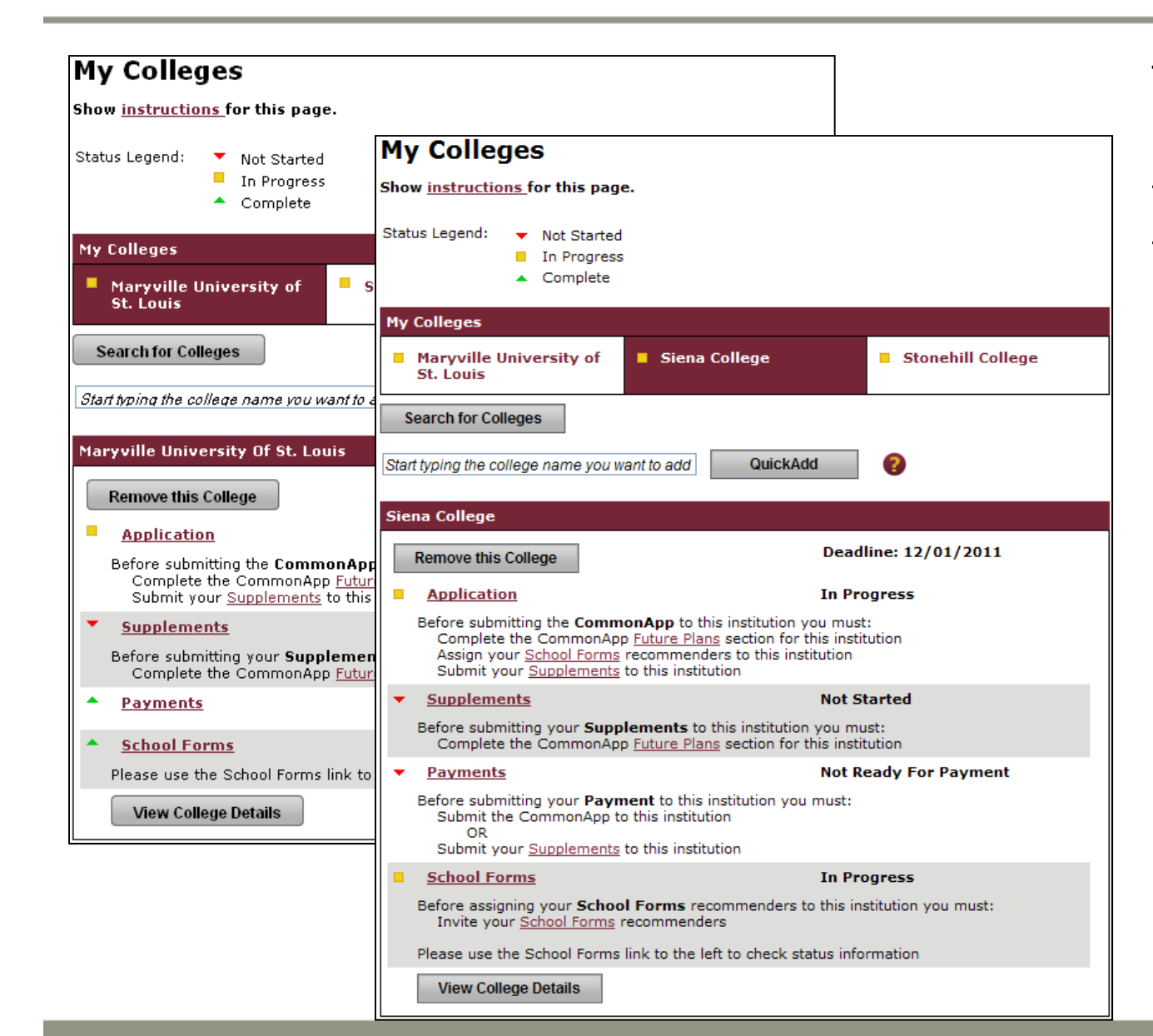

To view school information… click on the school's name – the info at the bottom refreshes.

## **The Common Application**

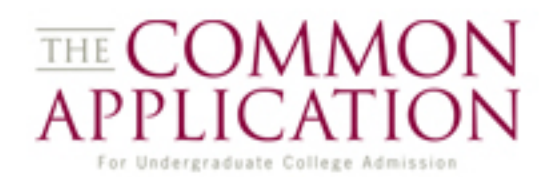

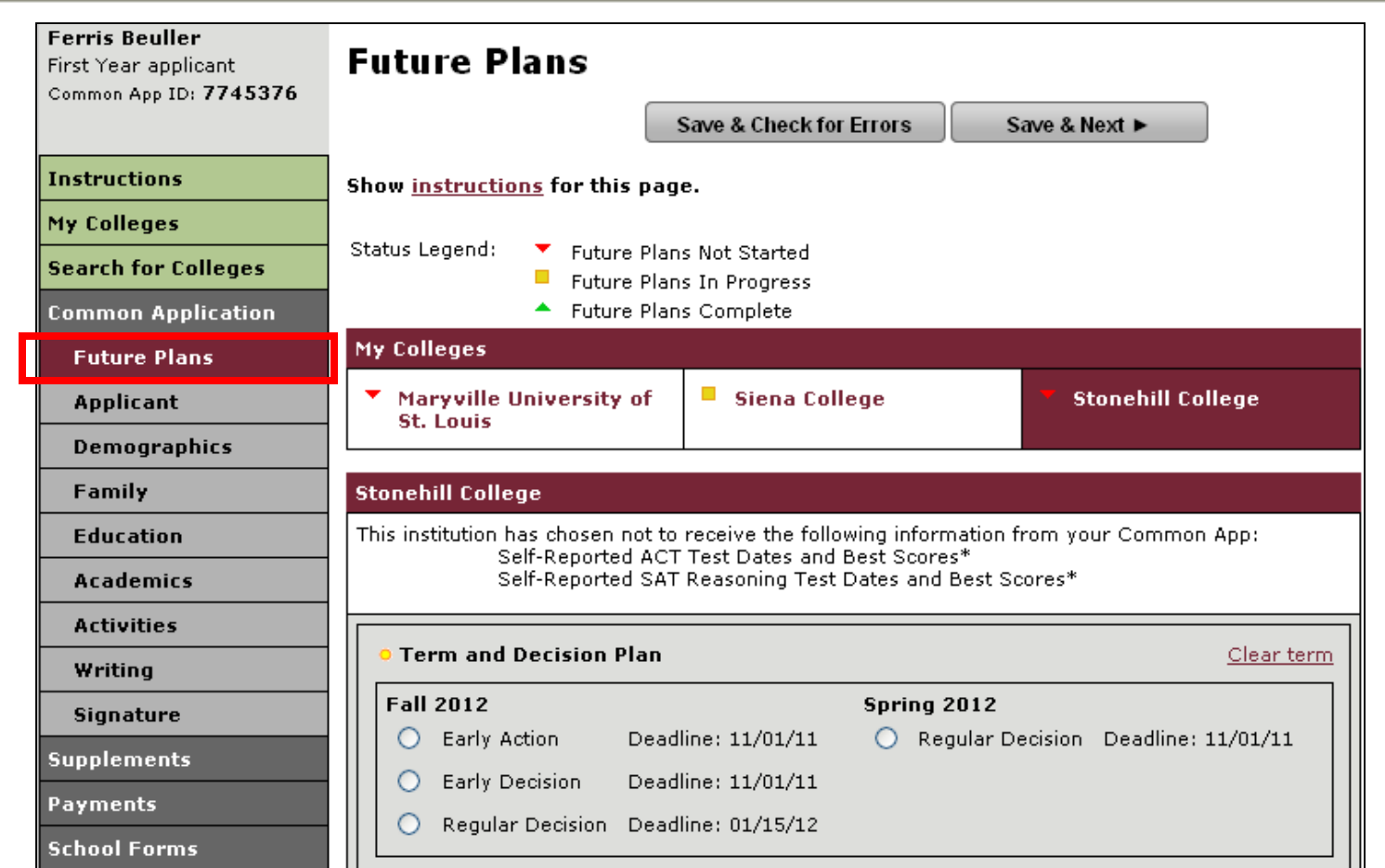

After searching for and adding colleges, the user moves on to the Common Application itself, beginning with the Future Plans section with college-specific questions.

### **Data Suppression**

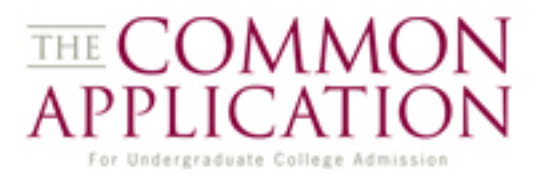

Some colleges may elect not to receive certain information, even if students include that information as part of their application. "Suppressible" items include:

-SSN -Self-Reported Testing -Religious Preference -Discipline Information

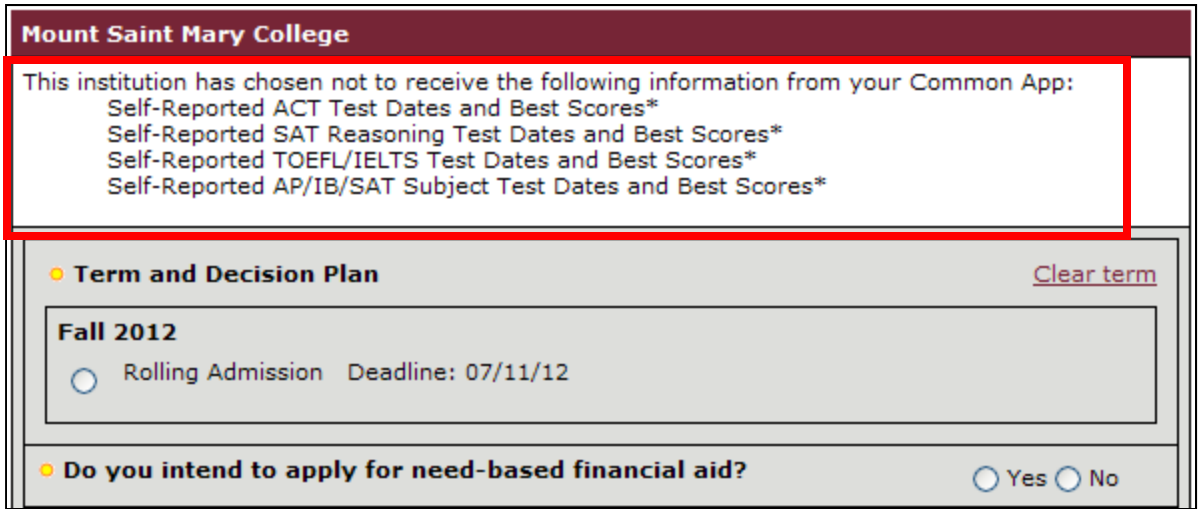

### **Required Questions**

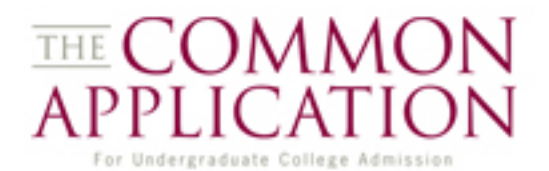

Throughout the Common Application, applicants will come across required questions which will be marked in **bold** and **gold**.

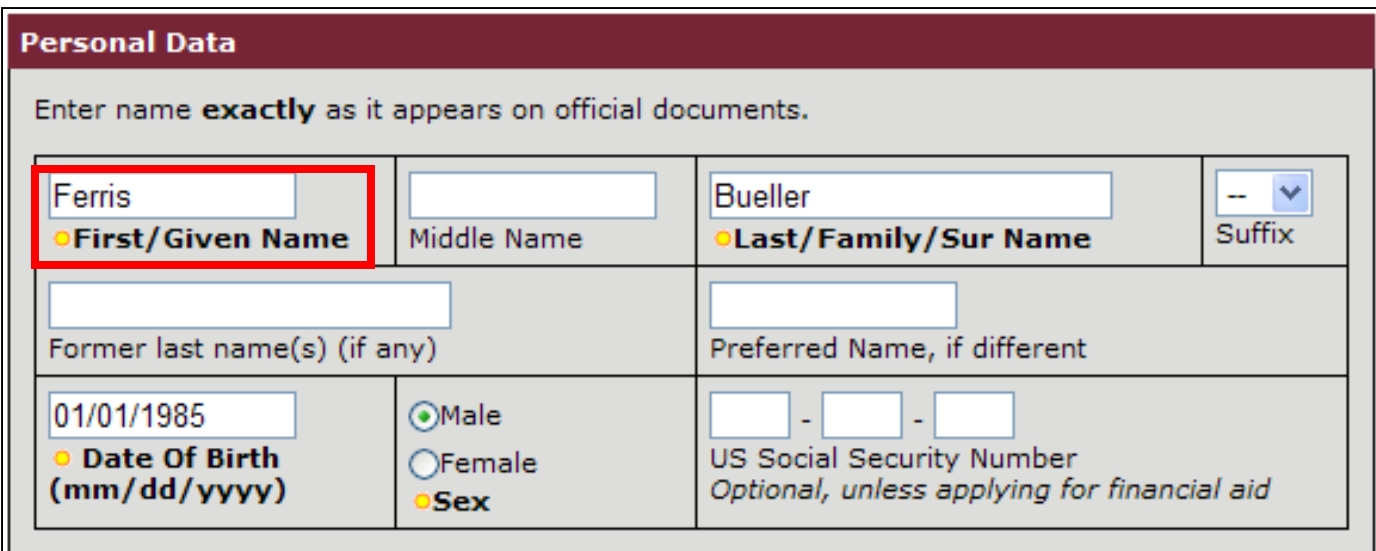

### **Error Messages**

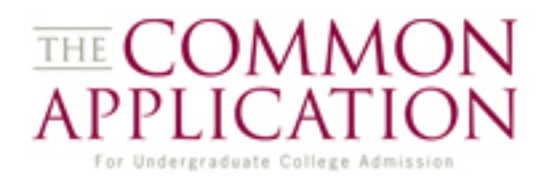

When students decline to answer required questions, a system message is displayed at the top of the page letting the user know which questions have not been answered successfully.

These questions are also highlighted in the form itself.

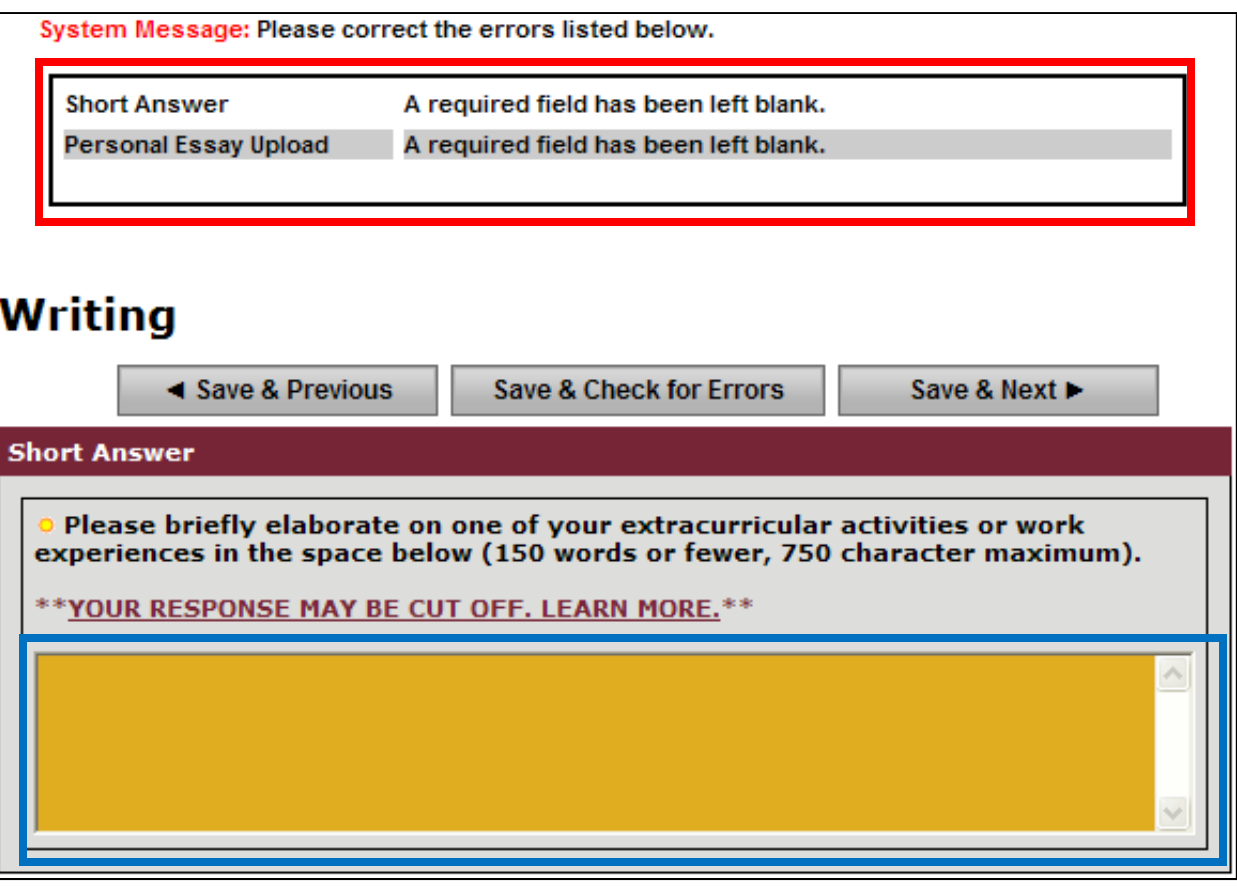

### **Dynamic Questions**

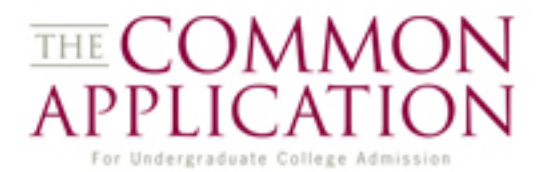

While navigating the Common Application, take note of questions with dynamically-displayed content. When an applicant selects one answer…

Citizenship Status (Demographics):

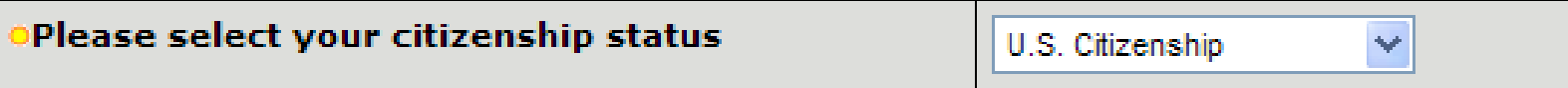

#### Parent Living (Family):

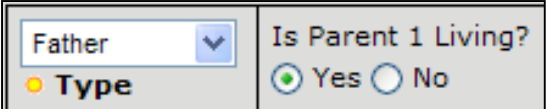

### **Dynamic Questions**

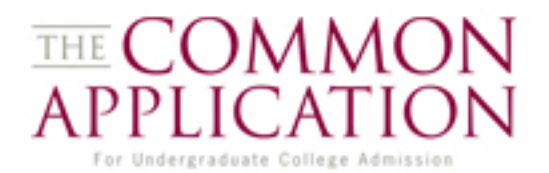

While navigating the Common Application, take note of questions with dynamically-displayed content. When an applicant selects one answer… new questions pursuant to that answer will appear dynamically.

### Citizenship Status (Demographics):

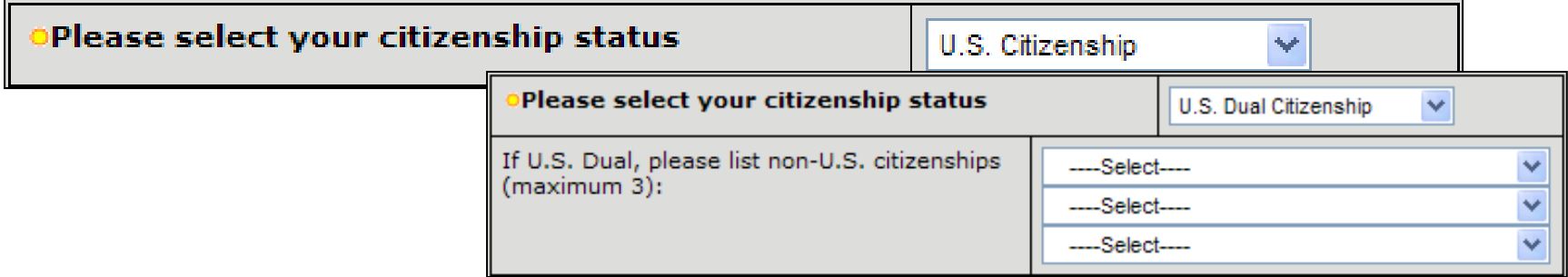

### Parent Living (Family):

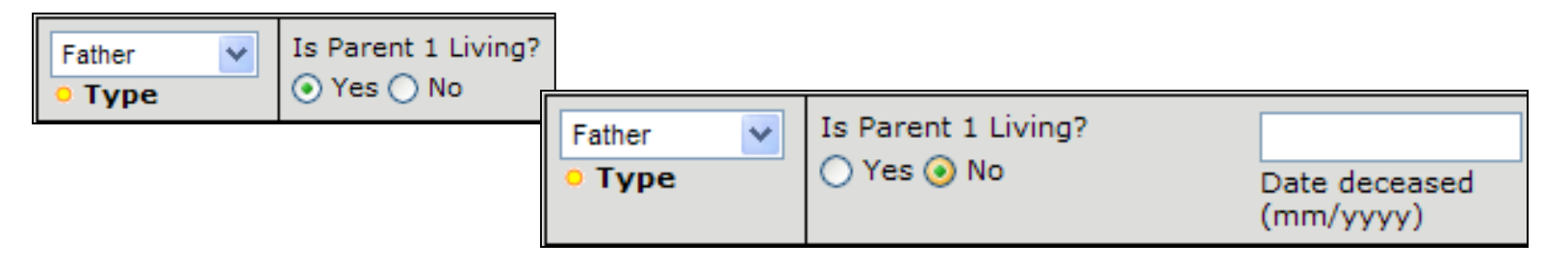

### **CEEB Codes**

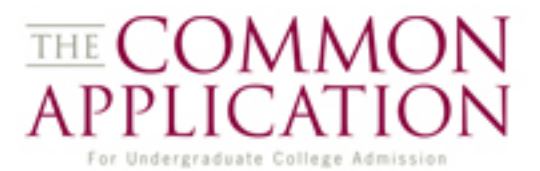

The CEEB code look-up feature populates school information to the Common Application automatically.

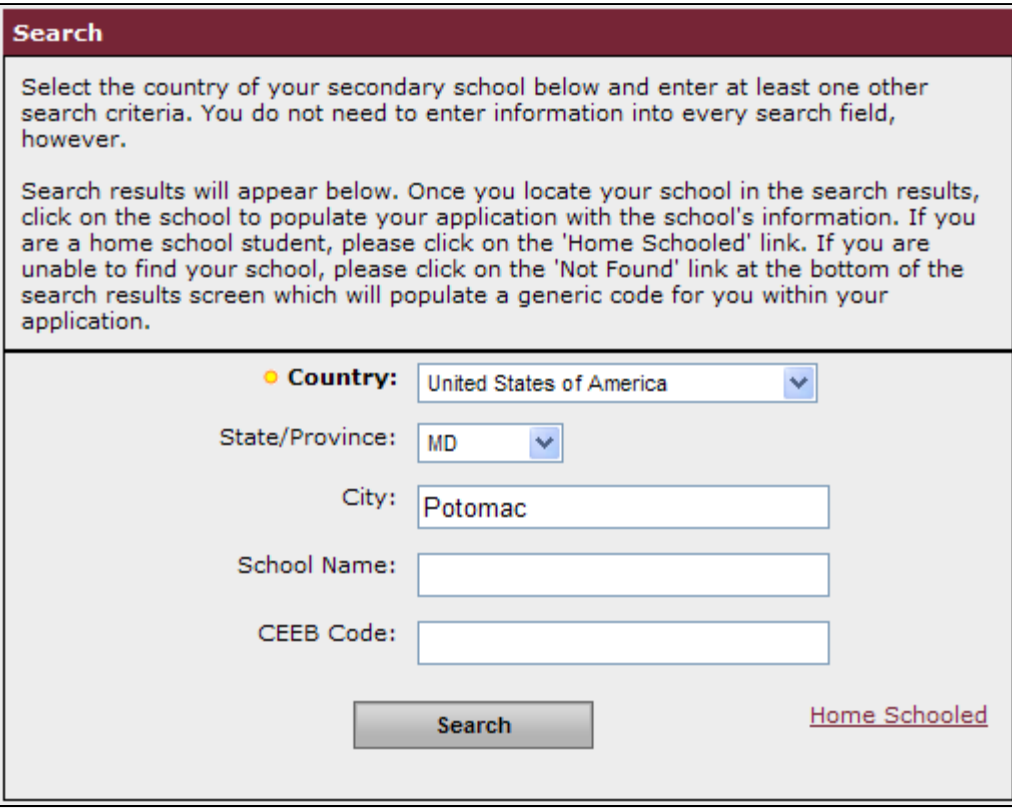

### **CEEB Codes**

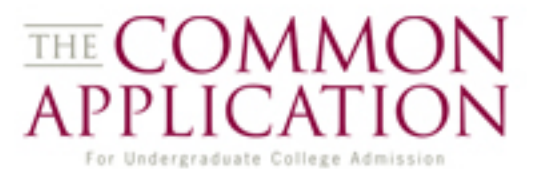

**State** 

**MD** 

**MD** 

**MD** 

**MD** 

MD.

**MD** 

 $MD$ 

 $MD$ 

**City** 

Potomac

Potomac

Potomac

Potomac

Potomac

Potomac

Potomac

Potomac

### The CEEB code look-up feature populates school information to the Common Application automatically.

will be able to enter your school's information manually.

#### **Search** Select the country of your secondary school below and enter at least one other search criteria. You do not need to enter information into every search field, however. **Results** Search results will appear below. Once you locate your school click on the school to populate your application with the schoo Select your school below. If your school is not listed, try changing your search are a home school student, please click on the 'Home Schoole criteria and searching again. If too many schools are listed, include additional search unable to find your school, please click on the 'Not Found' link criteria above and re-run the search. search results screen which will populate a generic code for yo application. **School Name** Code **O** Country: United States of America 210955 **Bullis School** State/Province: **MD** 210838 Connelly School of the Holy Child  $\checkmark$ 210836 German School City: Potomac 210841 Heights School School Name: 210843 Mclean School of Maryland 210845 Muslim Community School CEEB Code: 210317 Saint Andrews Episcopal School 210839 Winston Churchill High School **Search** Didn't find your school? Click here to indicate Not Found in your application, you

### **CEEB Codes**

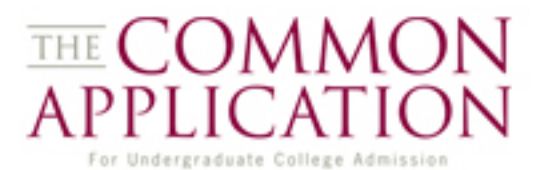

The CEEB code look-up feature populates school information to the Common Application automatically.

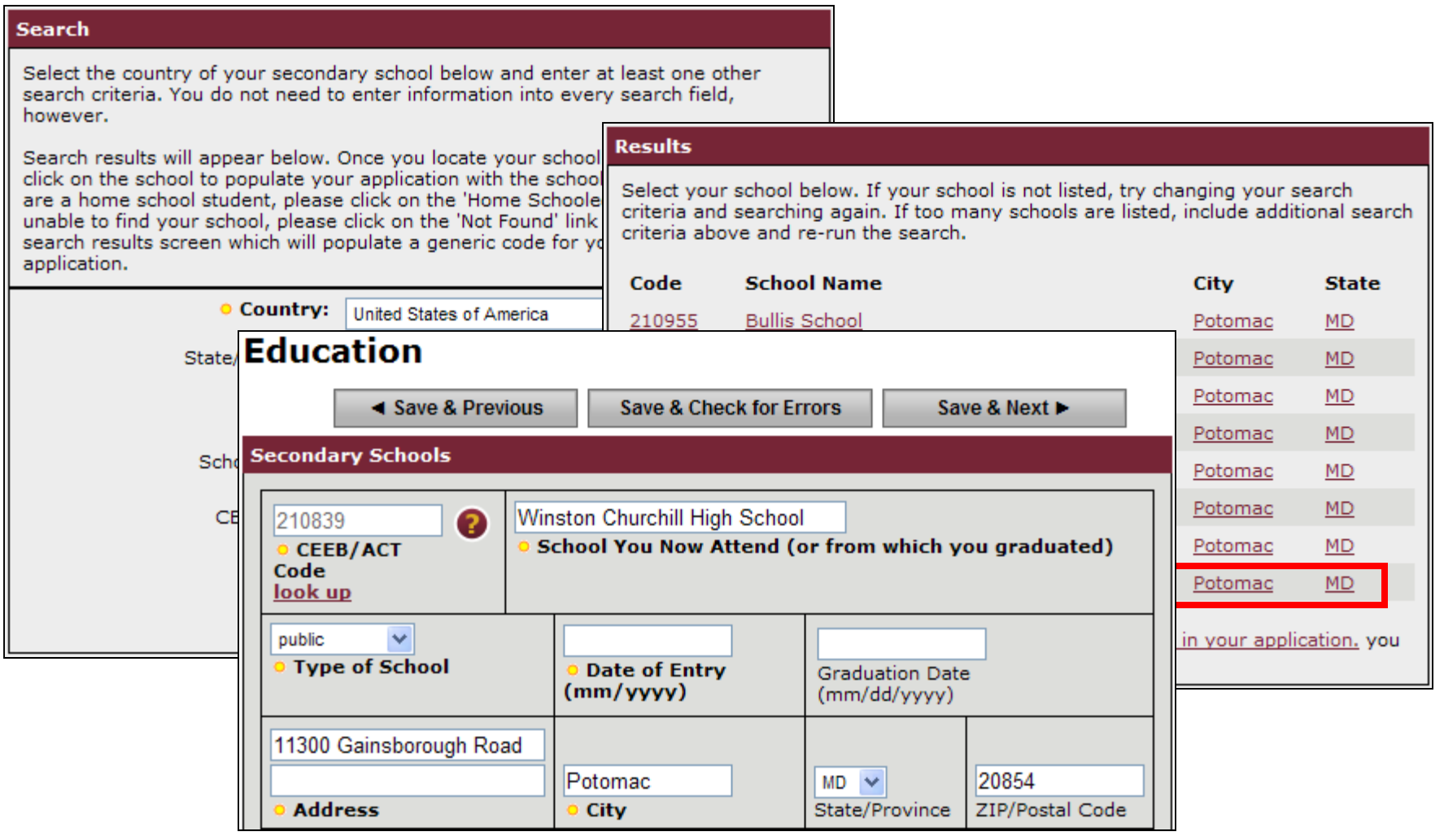

### **Printing and PDFs**

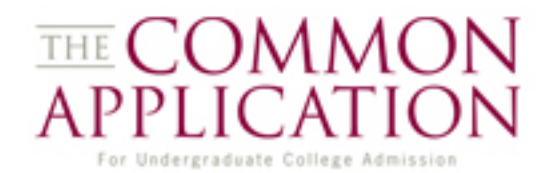

Students can check their progress at any time by clicking Preview at the top of the page. This will bring up a PDF copy of the application.

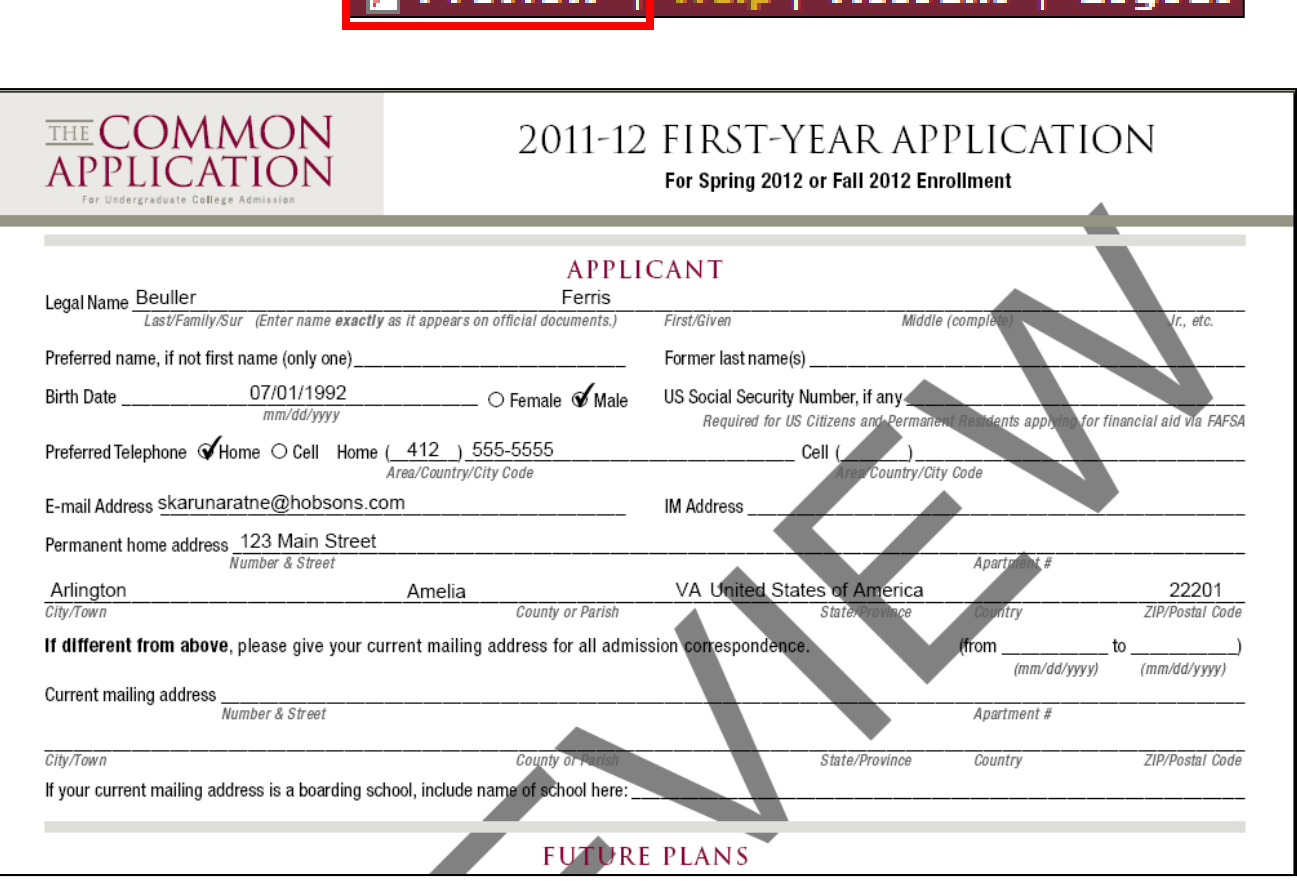

Heln I

**Account** 

### **Signature**

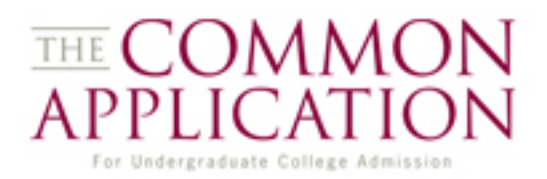

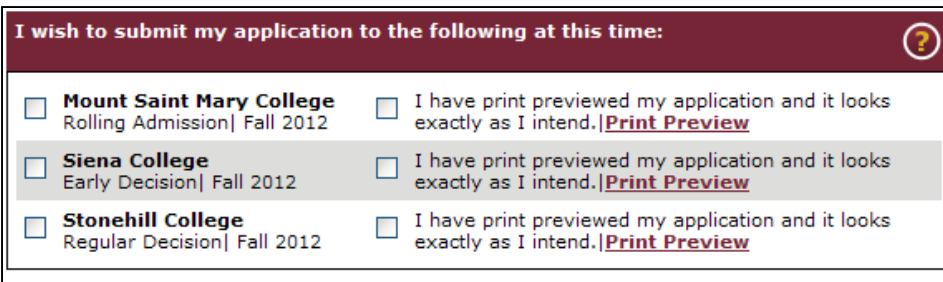

#### **Certification**

Please affirm the following before you submit the application:

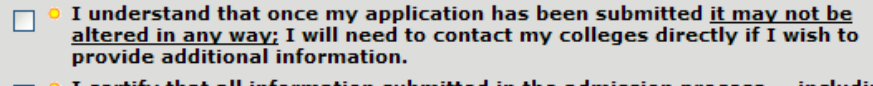

- I certify that all information submitted in the admission process -- including  $\Box$ the application, the personal essay, any supplements, and any other supporting materials -- is my own work, factually true, and honestly presented, and that these documents will become the property of the institutions to which I am applying and will not be returned to me. I understand that I may be subject to a range of possible disciplinary actions, including admission revocation, expulsion, or revocation of course credit, grades, and degree should the information I have certified be false.
- I acknowledge that I have reviewed the application instructions for each П college receiving this application. I understand that all offers of admission are conditional, pending receipt of final transcripts showing work comparable in quality to that upon which the offer was based, as well as honorable dismissal from the school.
- I affirm that I will send an enrollment deposit (or equivalent) to only one п institution; sending multiple deposits (or equivalent) may result in the withdrawal of my admission offers from all institutions. [Note: students may send an enrollment deposit (or equivalent) to a second institution where they have been admitted from the waitlist, provided that they inform the first institution that they will no longer be enrolling.]

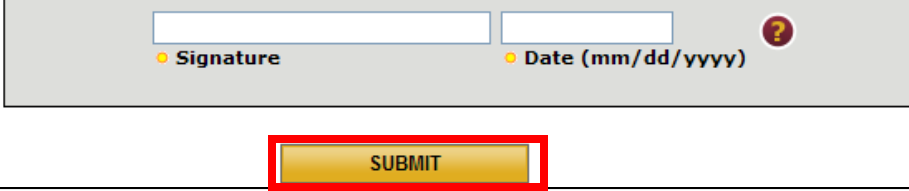

On the final section of the Common Application, students affirm that they have previewed their application and then select schools for submission before clicking on Submit.

### **Signature**

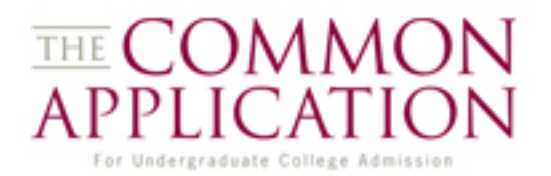

After a successful submission the student is brought back to their My Colleges page and can view status information about other areas of their Common Application.

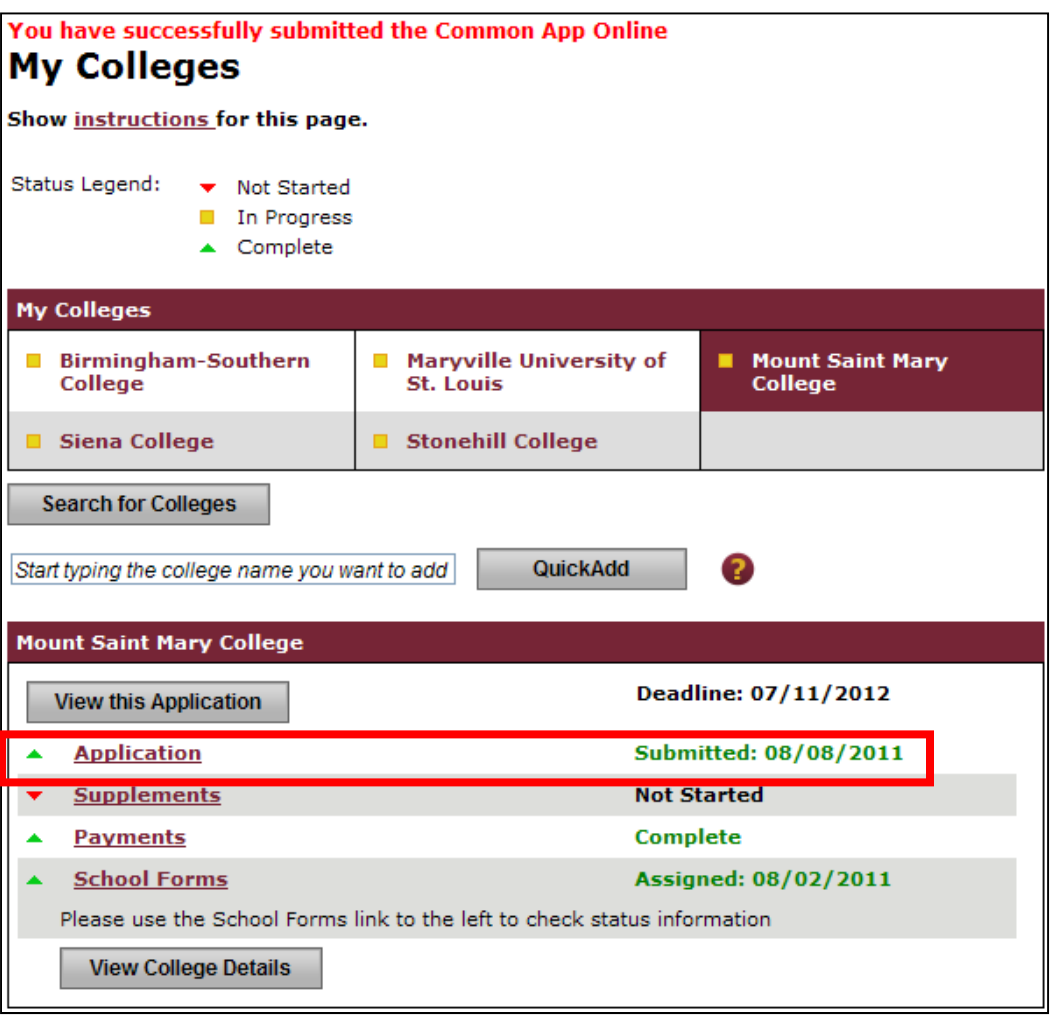

### **Errors in Submission**

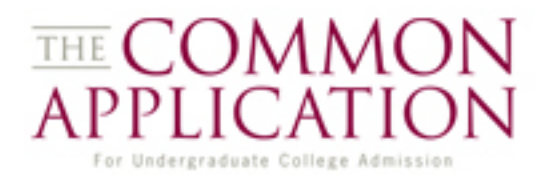

If there are still some unanswered required questions, they are displayed as clickable links that, when clicked, take the student directly to the unanswered question.

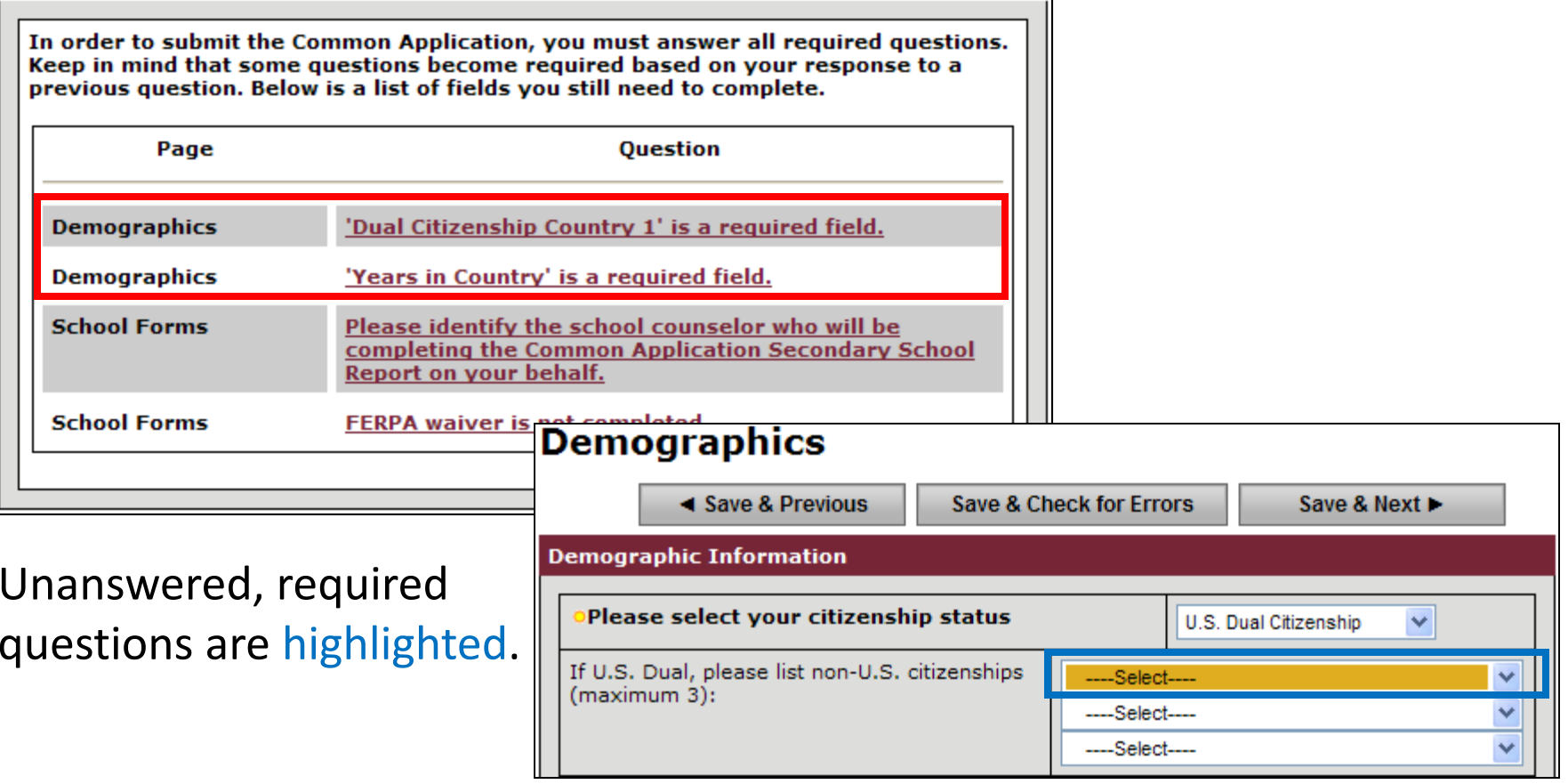

## **Supplements**

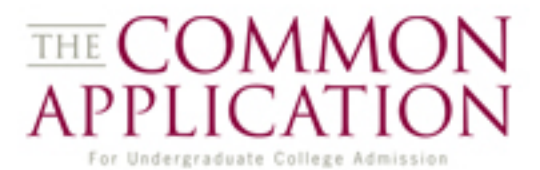

Working down the left-hand navigation menu, students will arrive at the Supplements section.

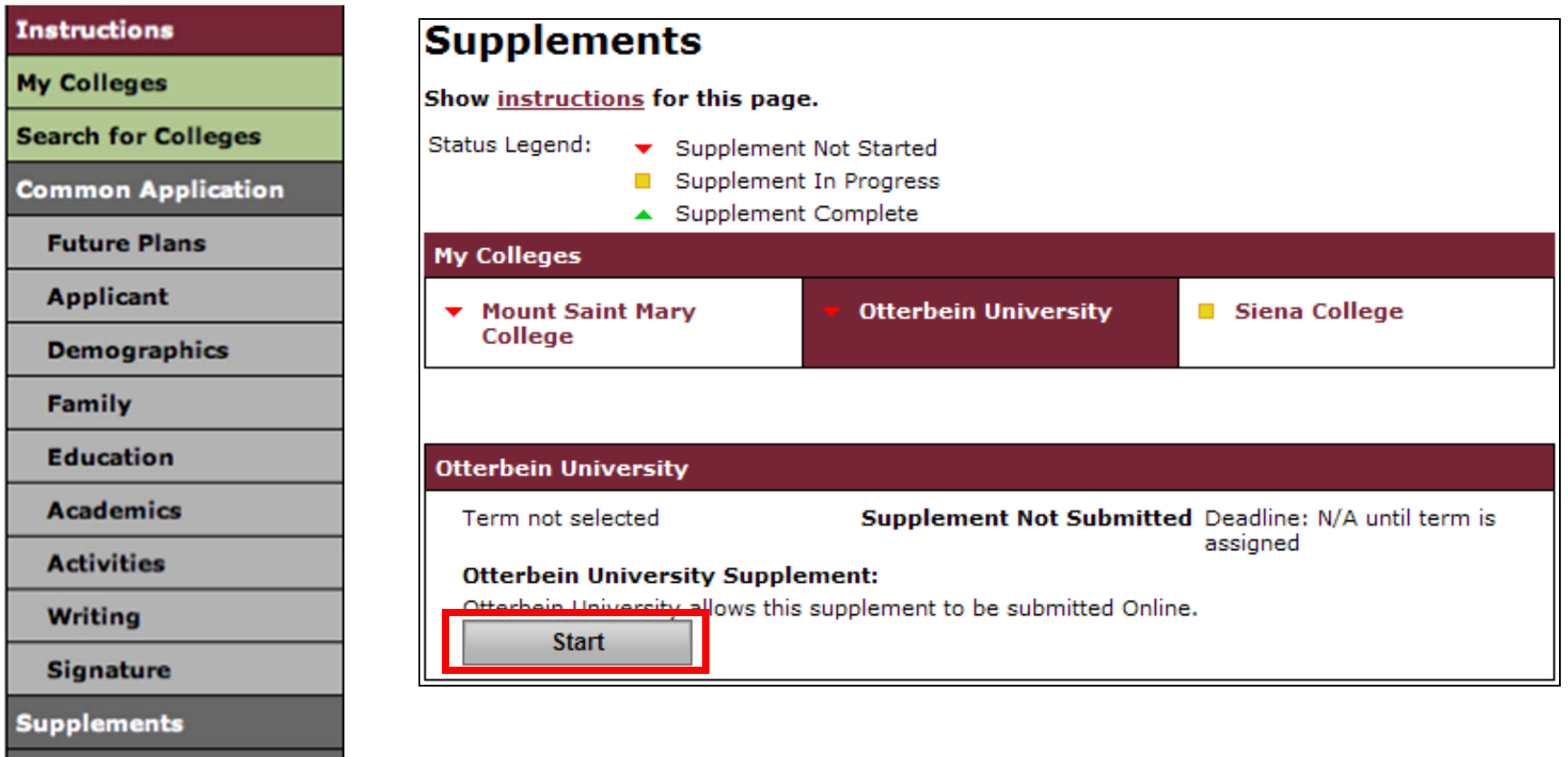

**School Forms** 

**Payments** 

### **Supplements**

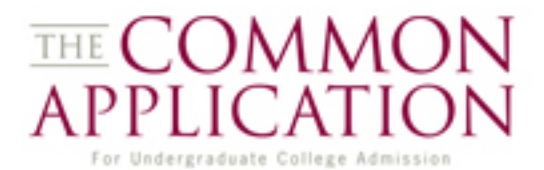

Working down the left-hand navigation menu, students will arrive at the Supplements section.

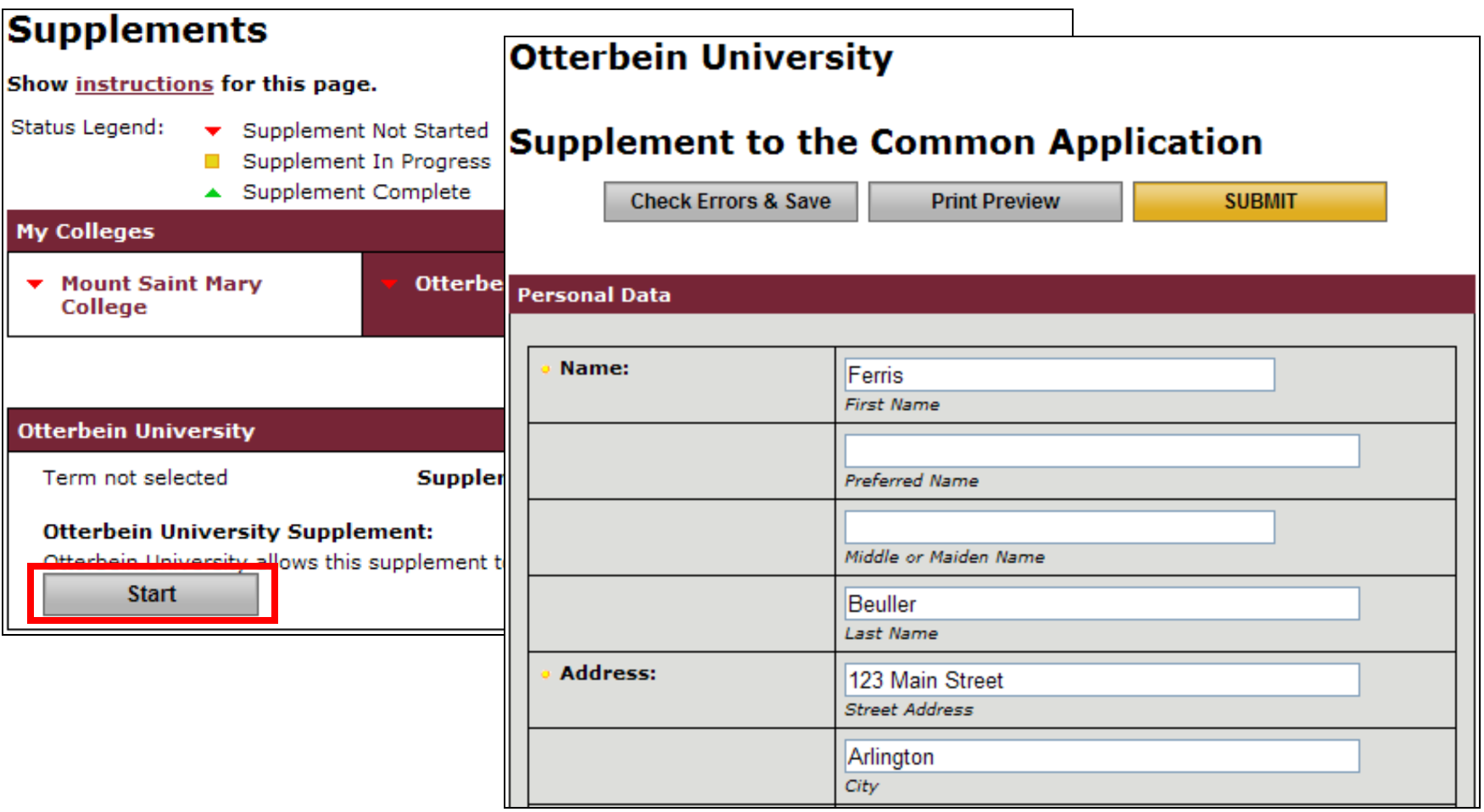

### **Payments**

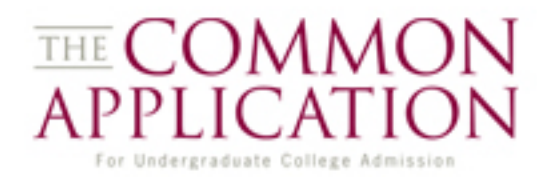

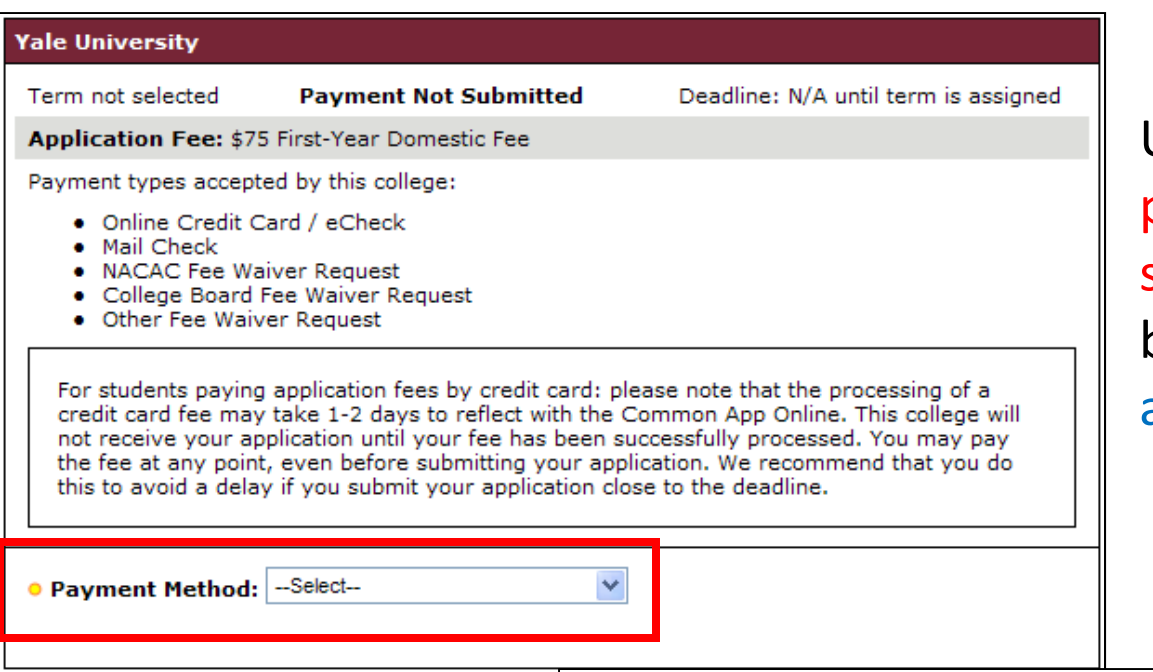

Unless a school requires payment before submission, students will be prevented from paying at the beginning.

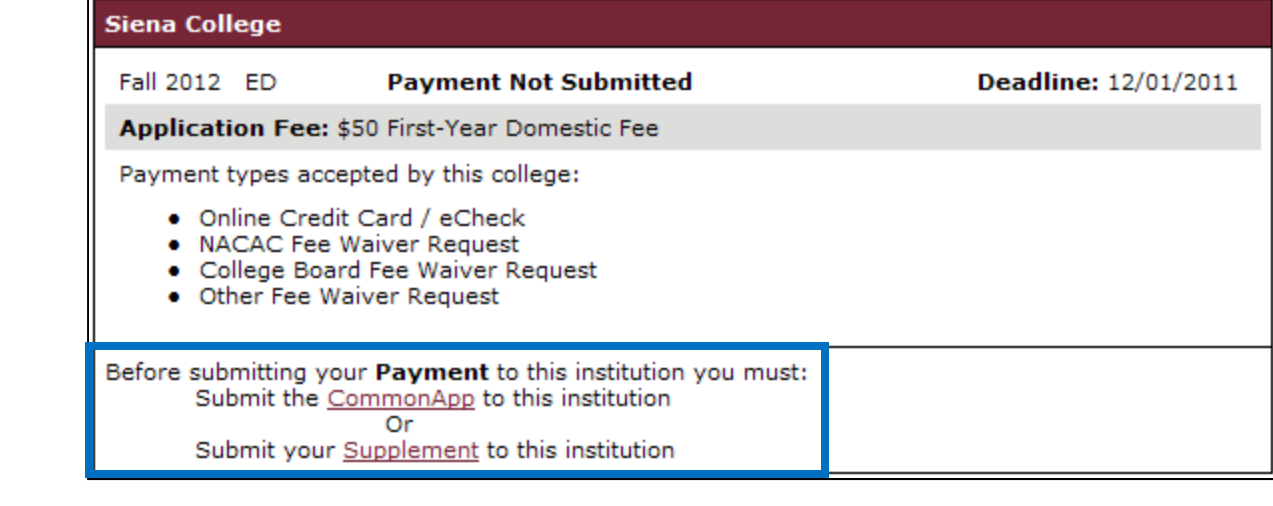

### **Payment Vendor**

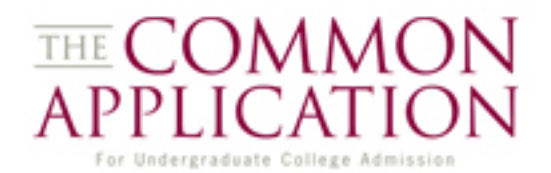

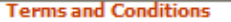

Please provide the information below to complete your online payment for the Common Application on this secure website. When your payment is complete, you will be returned to the Common Application website. Please do not close this window or log out of your Common Application until your payment is

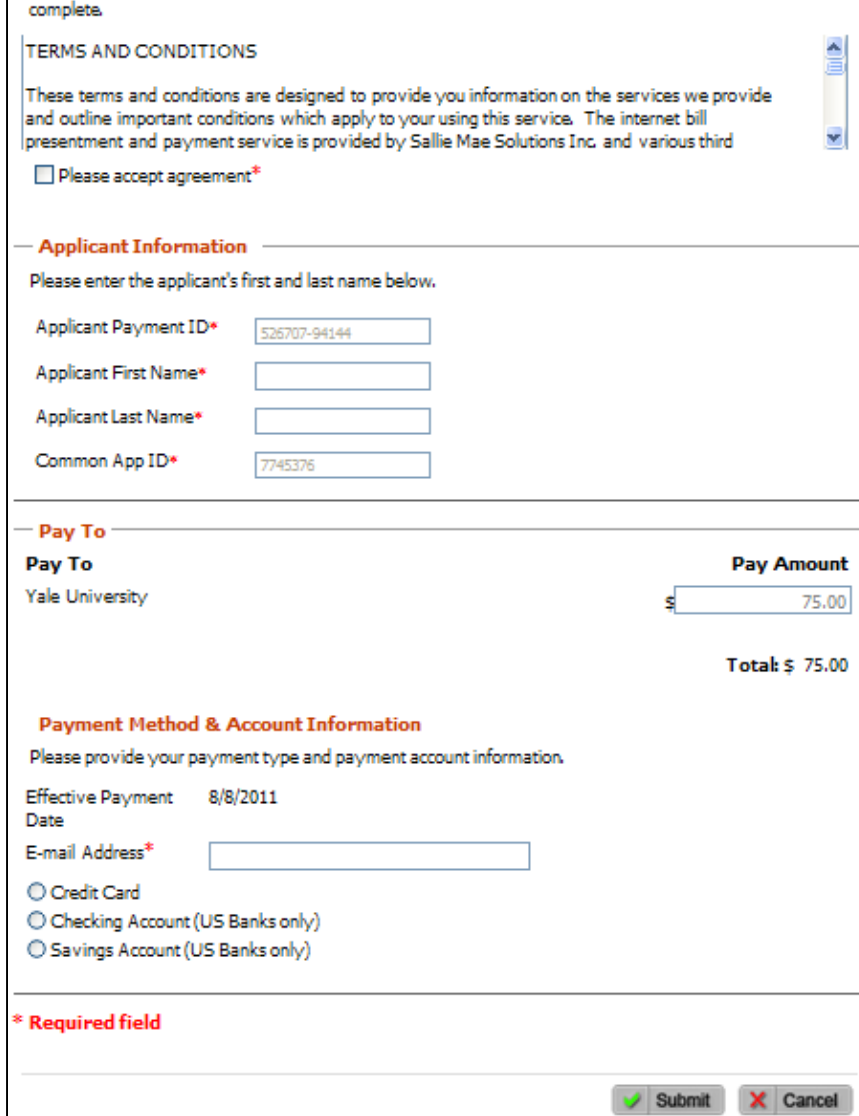

Students electing to pay by Credit Card or eCheck are taken to the website for our payment vendor where they must:

1) Agree to the terms and conditions

- 2) Fill out payer information
- 3) Enter Payment Method &Information
- 4) Click Submit

### **Payment Confirmation**

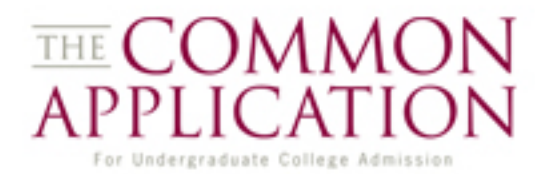

After clicking on "Submit " the student will receive a processing message...

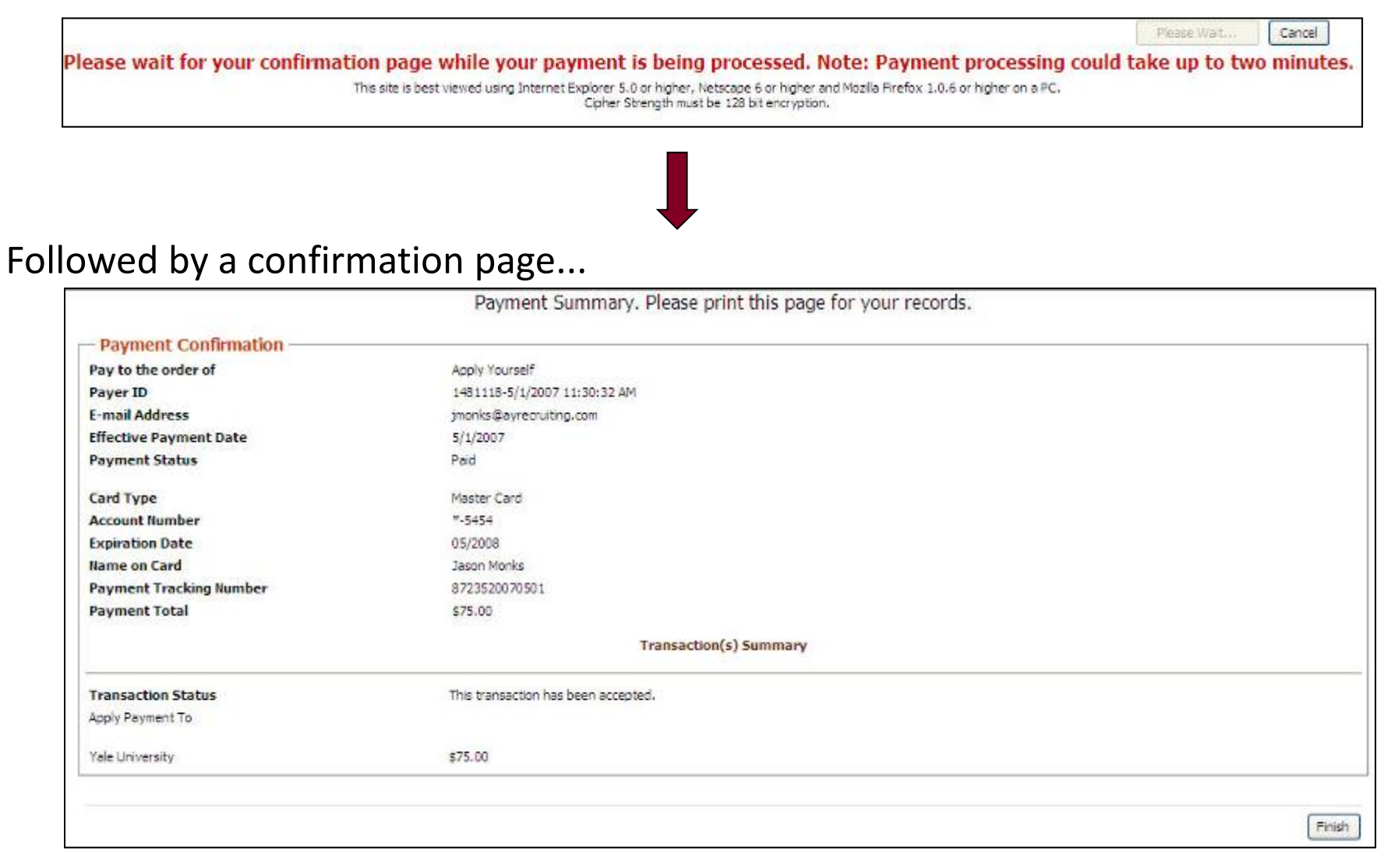

### **Payment Receipt**

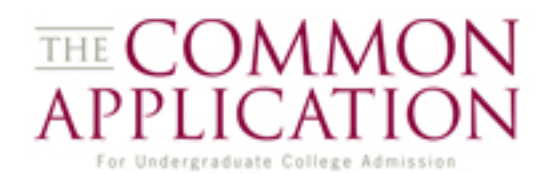

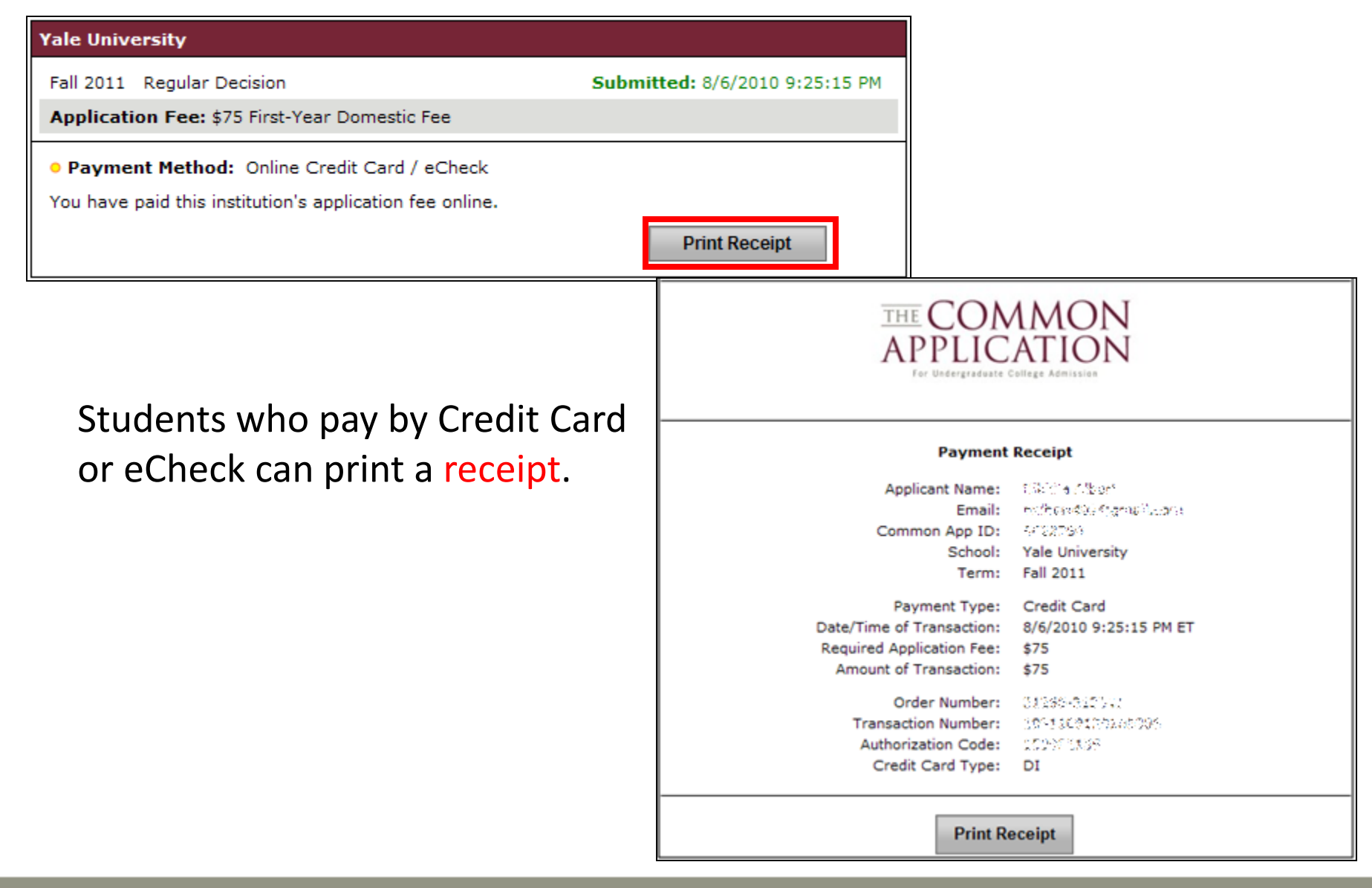

### **Payments – Mail Check**

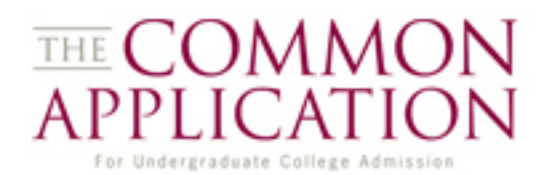

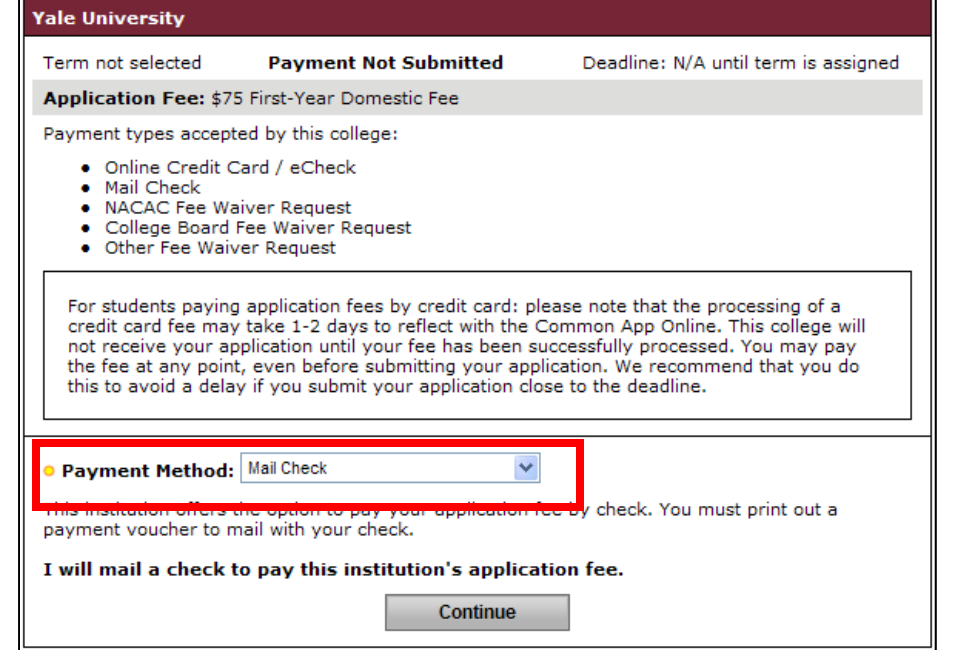

The Mail Check option records a student's intent to mail a check to the college.

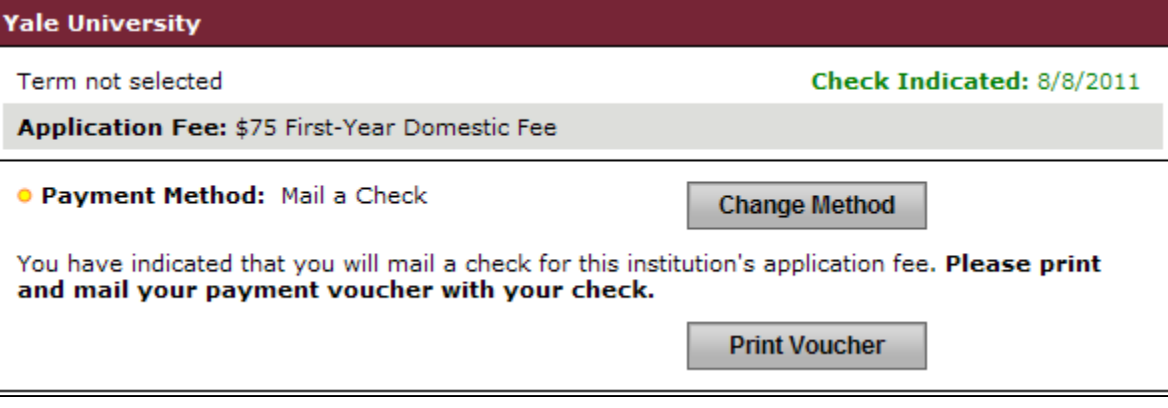

### **Payments – Fee Waivers**

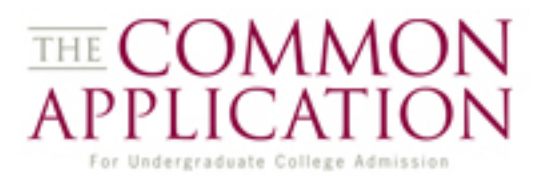

Students may also request a Fee Waiver on the Payment Page.

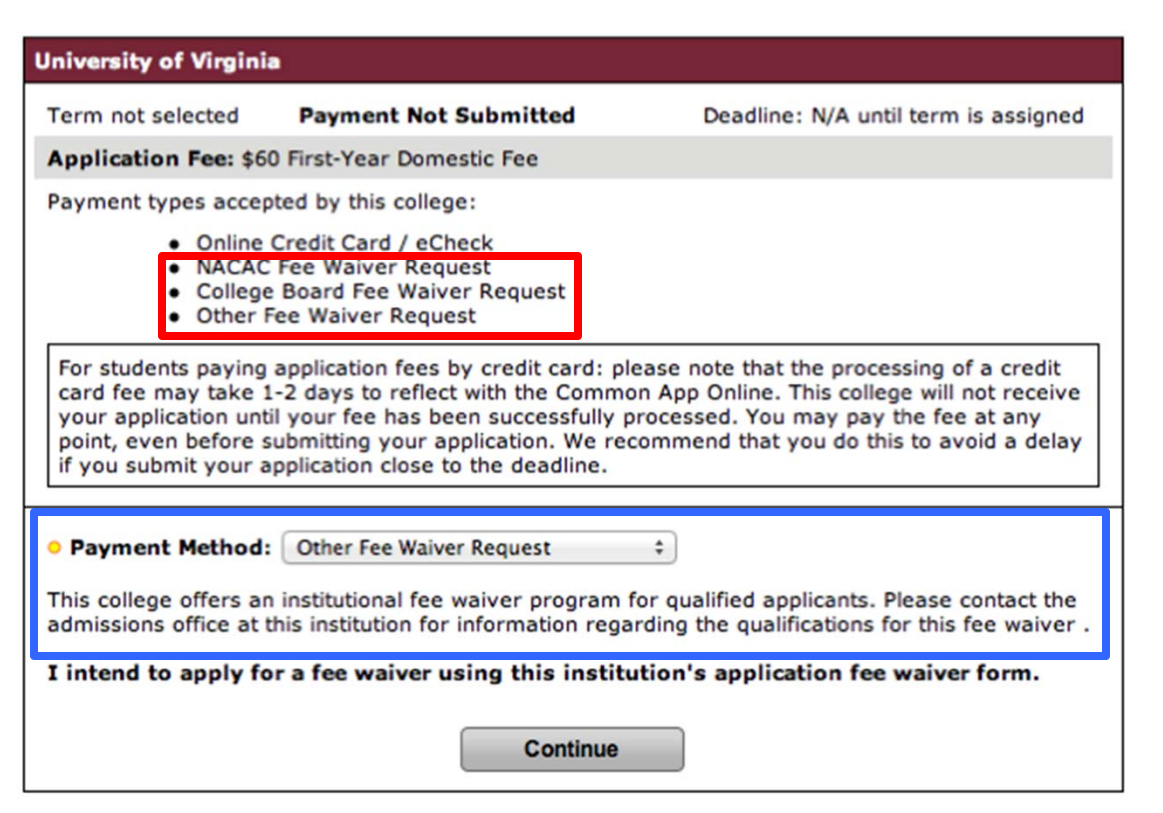

**All** members agree to accept both the NACAC and College Board Fee Waivers. Online counselors can submit the NACAC Fee Waiver online.

Some members use an "Other" Fee Waiver option. Students must contact these institutions for eligibility information.

### **Payments**

### **THE COMMON** For Undergraduate College Admission

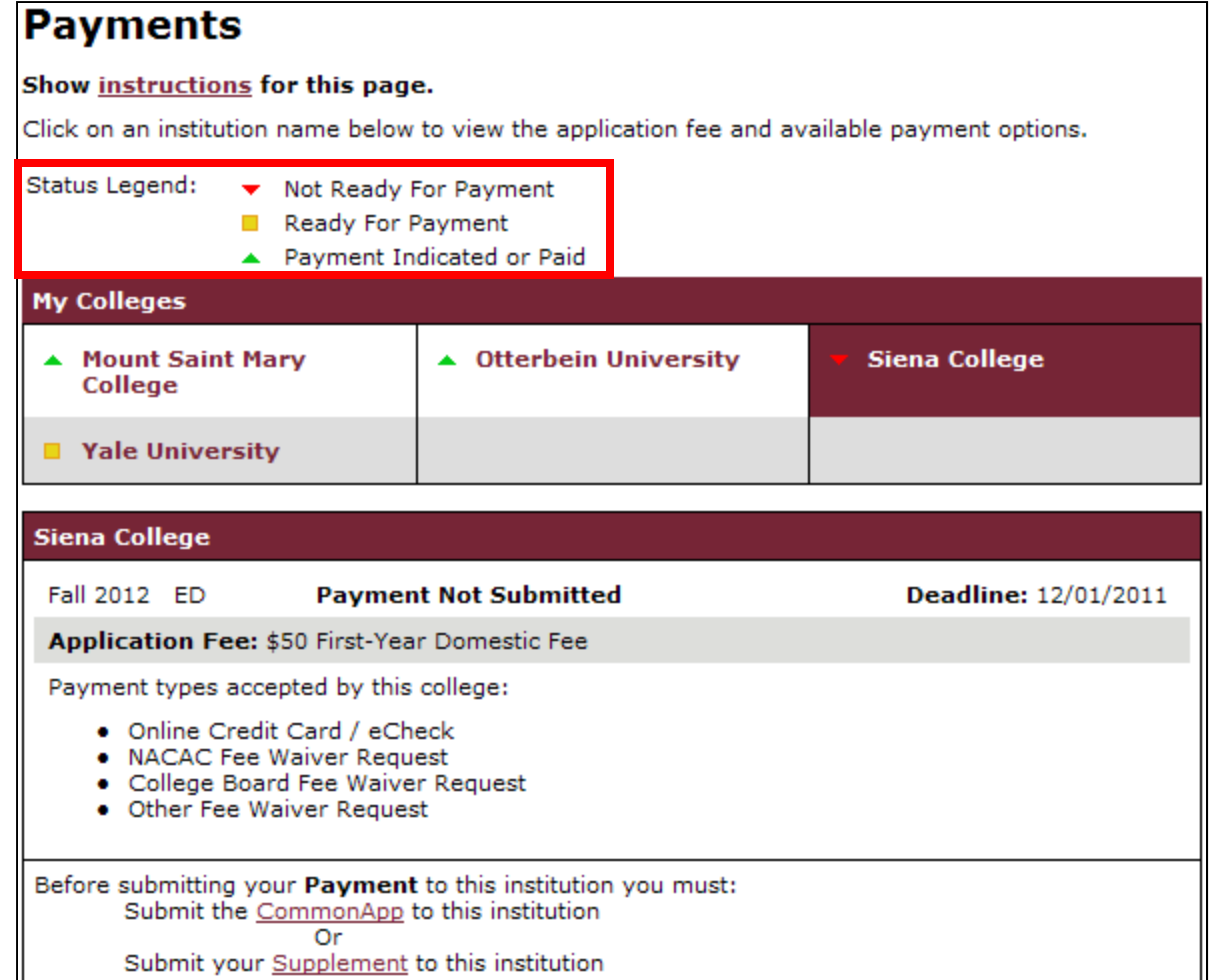

Color coded icons make it easier for applicants to see the status of their payments.

Payment submission is NOT tied to Common App submission and is a distinctly separate submission process.

### **Three Distinct Submissions**

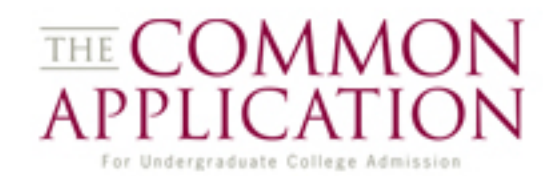

The Application, Payment, and Supplement submissions are three distinct processes. Students should refer to the My Colleges page to confirm that all required items have been submitted properly.

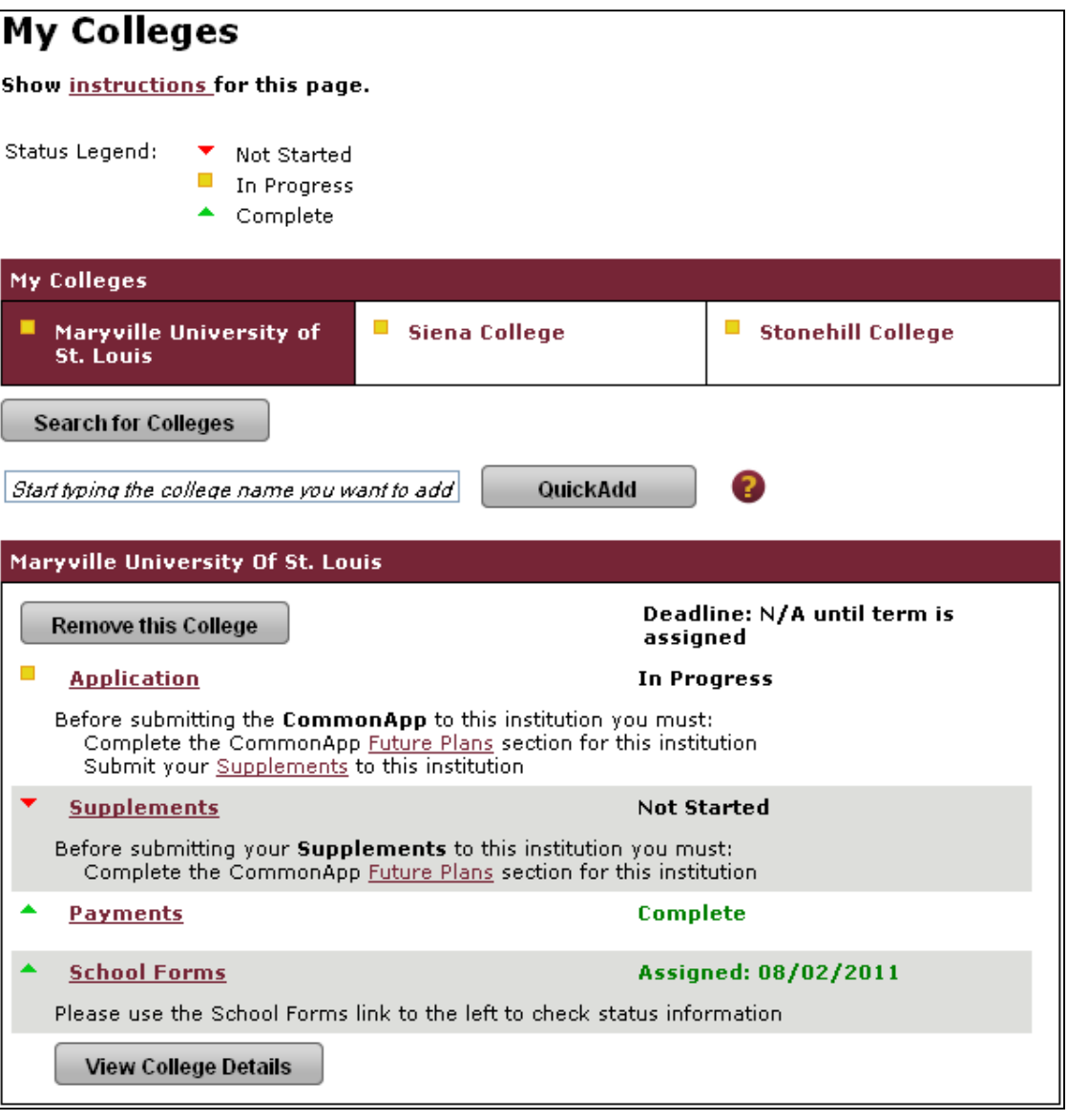

## **School Forms**

#### **School Forms**

Show instructions for this page.

#### **Release Authorization**

**D** o I authorize all schools that I have attended to release all requested records covered under the Federal Educational Rights and Privacy Act (FERPA) so that my application may be reviewed by the Common Application member institution(s) to which I am applying. I further authorize the admission officers reviewing my application, including seasonal staff employed for the sole purpose of evaluating applications, to contact officials at my current and former schools should they have questions about the school forms submitted on my behalf. I understand that, upon submission, my release may not be altered in any way.

**IMPORTANT PRIVACY NOTICE:** Under the terms of the Family Educational Rights and Privacy Act (FERPA), after you matriculate you will have access to this form and all other recommendations and supporting documents submitted by you and on your behalf after matriculating, unless at least one of the following is true:

1. The institution does not save recommendations post-matriculation (see list at www.commonapp.org/FERPA).

2. You waive your right to access below, regardless of the institution to which it is sent:

 $\bigcirc$  Yes, I do waive my right to access, and I understand I will never see this form or any other recommendations submitted by me or on my behalf.

 $\bigcirc$  No, I do not waive my right to access, and I may someday choose to see this form or any other recommendations or supporting documents submitted by me or on my behalf to the institution at which I'm enrolling, if that institution saves them after I matriculate.

Date (mm/dd/yyyy)

**Signature** 

**SUBMIT** 

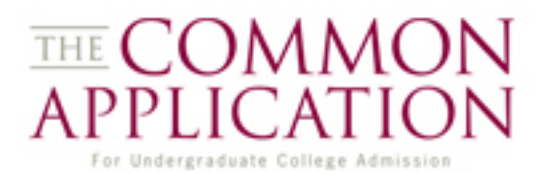

When students first click on *School Forms*, they will need to complete the FERPA Waiver.

## **School Forms**

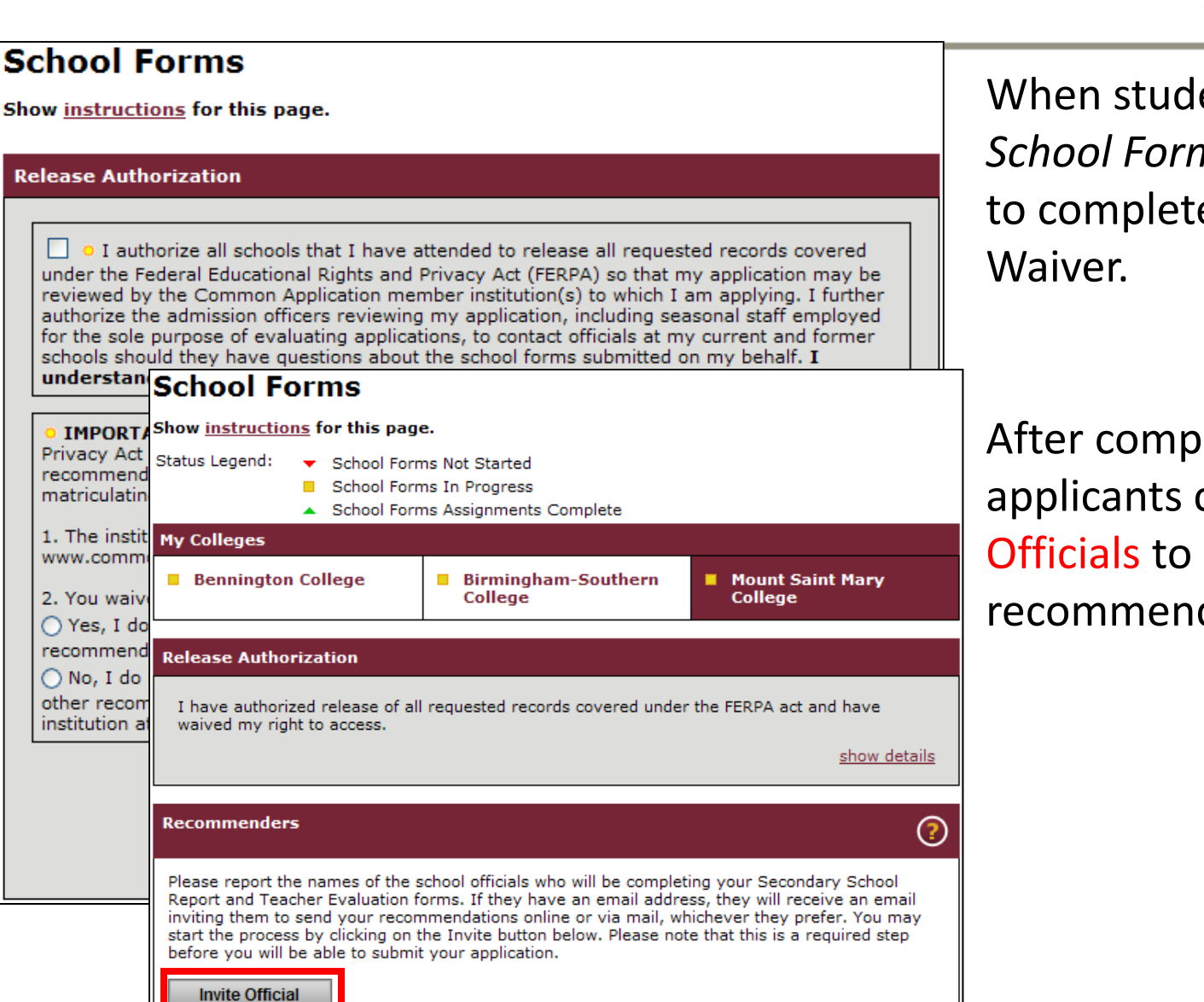

When students first click on *School Forms*, they will need to complete the FERPA

**THE COMMON** 

For Undergraduate College Admission

After completing the waiver, applicants can Invite Officials to provide recommendations.

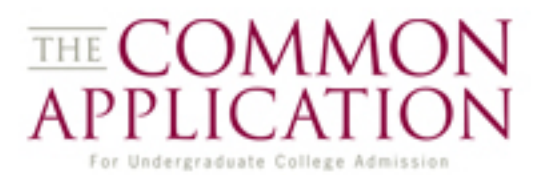

Naviance Schools using eDocs are flagged in the CAO system. When students from these schools arrive in the School Forms section, they are instructed to consult with their counselor.

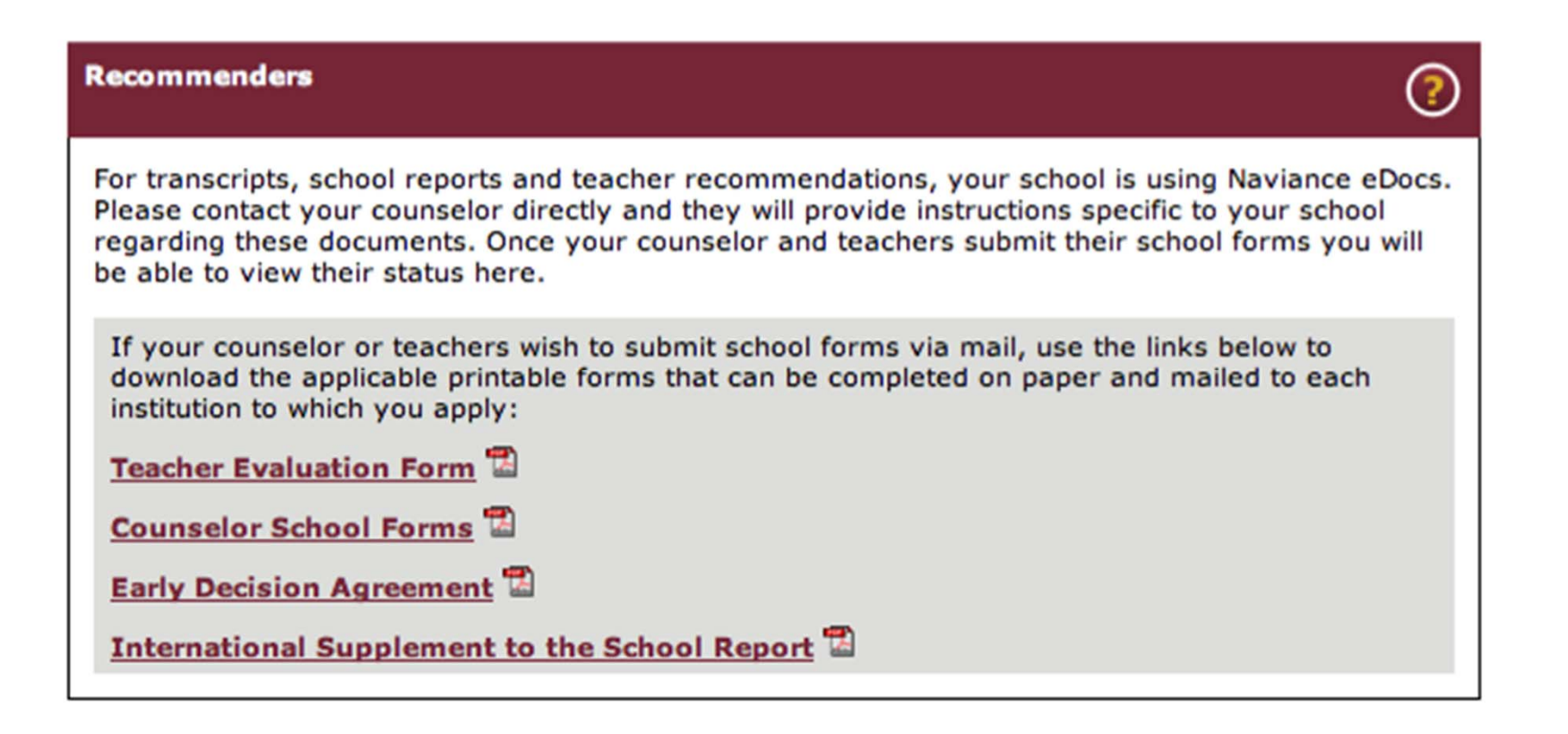

### **Inviting School Officials**

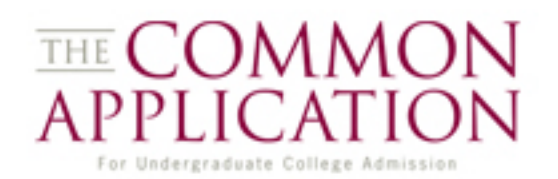

On the Invitation page applicants answer a few brief questions about the school official and click on Send Invitation to notify the official of the request.

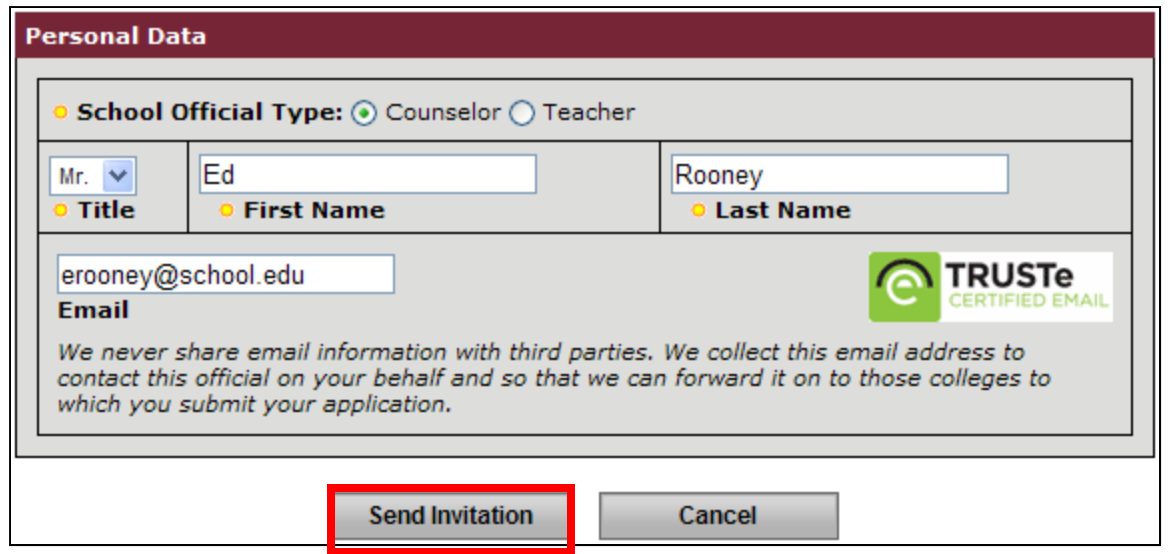

### **Inviting School Officials**

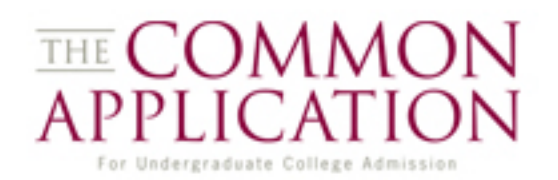

On the Invitation page applicants answer a few brief questions about the school official and click on Send Invitation to notify the official of the request.

If the student selects Teacher, a dynamic subject question appears.

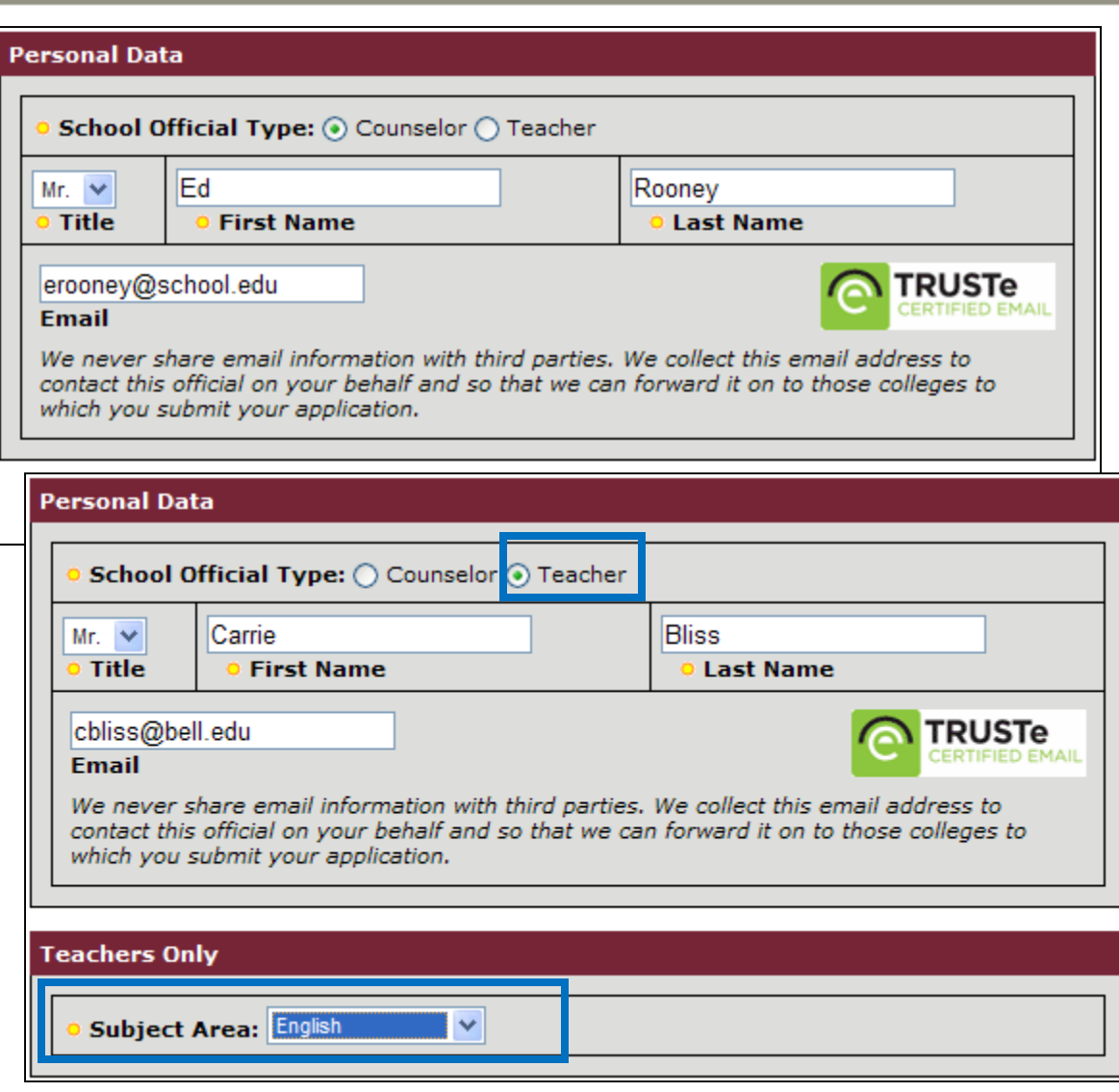

## **Assigning an Official**

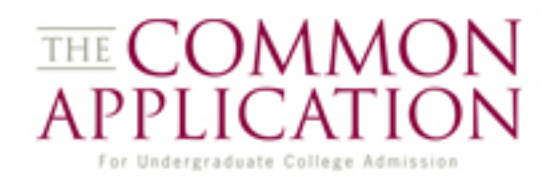

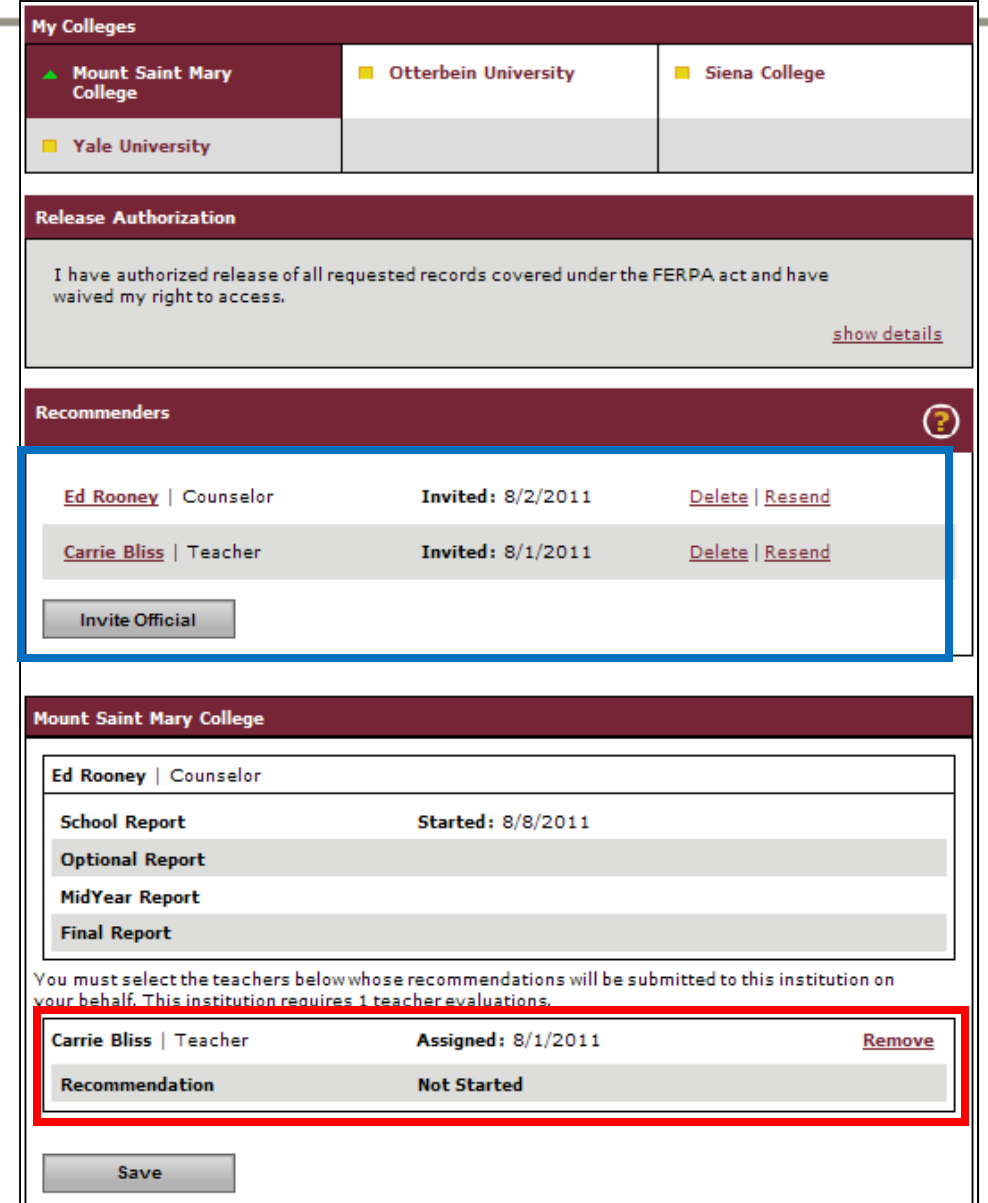

Once the required information has been filled out on the School Official Details page, officials can then be assigned to schools on the *School Forms* page.

One counselor and multiple teachers can be identified for School Forms (depending on the requirements of each member school).

### **Monitor School Forms**

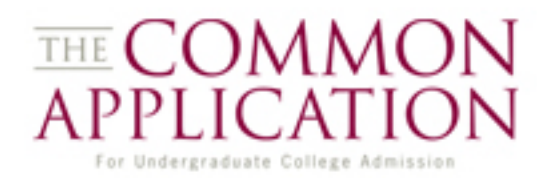

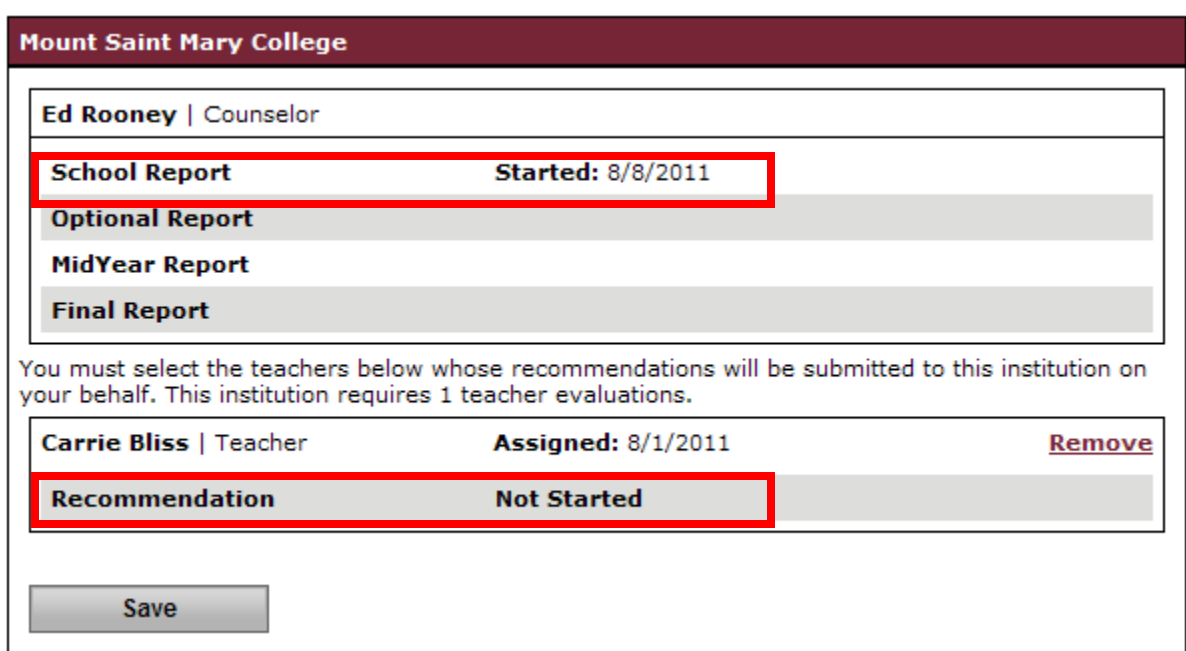

Students can monitor status information on these pages. They can also delete school officials or resend the notification email to counselors or teachers who have yet to begin a form.

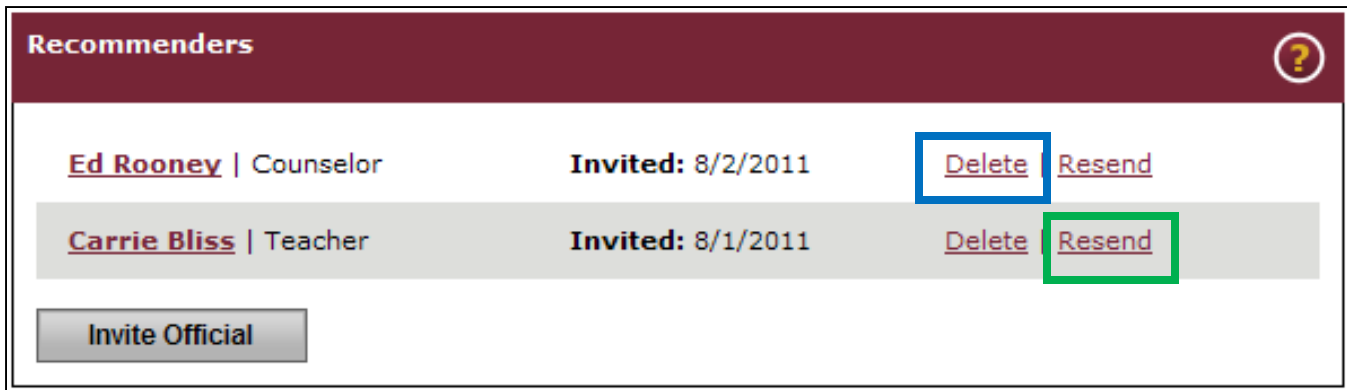

### **Opting Out**

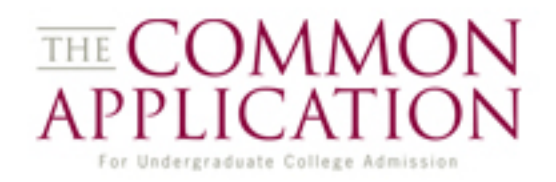

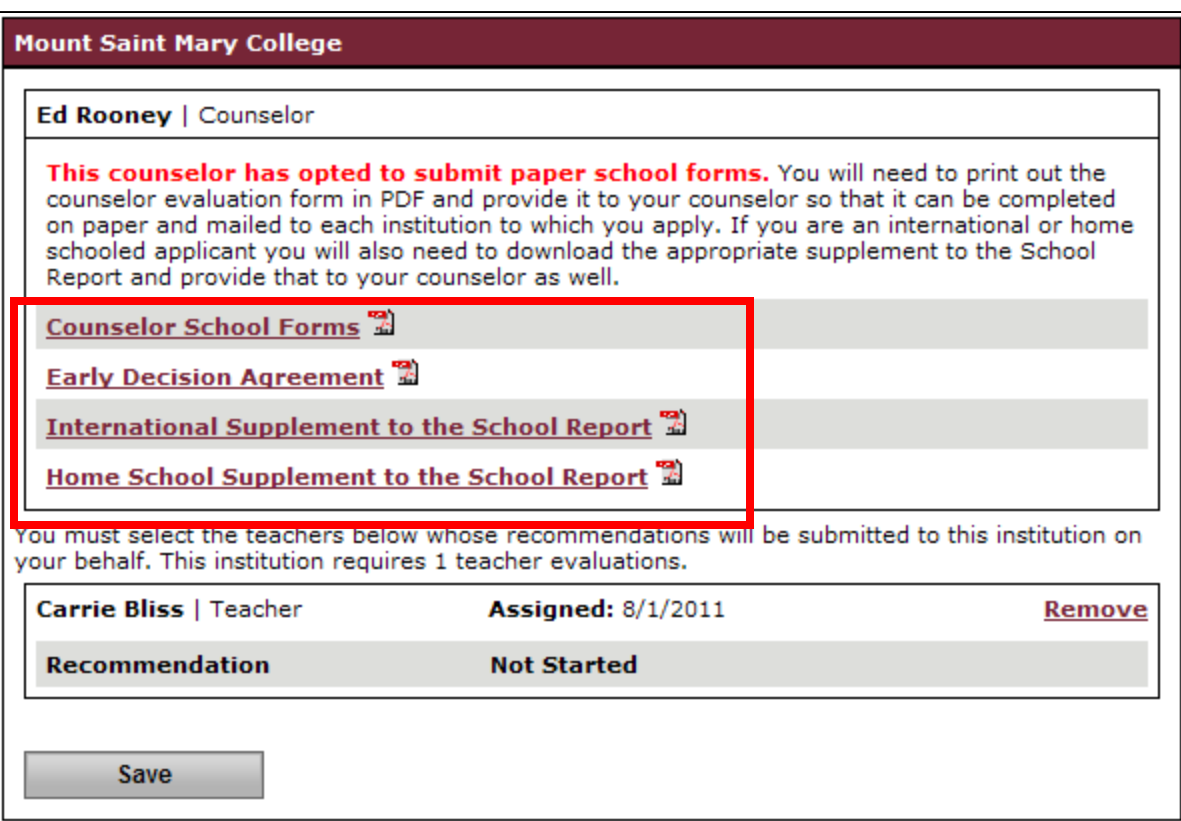

The School Forms page changes if teachers or counselors click on the opt-out link from the system-generated email the students sends them.

Printable PDF school forms can be mailed to a college/university.

### **Contact Us**

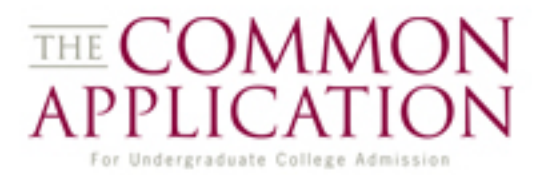

Applicant Support Center

School Forms Support Center

Common Questions for School Officials